# **การใช้ระบบงานสารบรรณอิเล็กทรอนิกส์**

**(e – Document)**

# **ส าหรับเจ้าหน้าที่ปฏิบัติงานธุรการ ในส่วนของการลงรับเอกสาร**

## **Course Outline**

 **การตั้งค่าข้อมูลพื้นฐานของเลขรับเข้า ขั้นตอนการลงรับเอกสารเพื่อจัดเก็บข้อมูล ขั้นตอนการลงรับเอกสารแล้วส่งต่อให้ผู้อื่น ขั้นตอนการถอนเอกสารในกรณีส่งเอกสารผิด**

## **การเข้าสู่ระบบ**

**1) เปิดโปรแกรม Internet Explorer แล้วพิมพ์ Url : [http://edoc.nu.ac.th](http://edoc.nu.ac.th/) ตรงที่ Address bar จะได้หน้าจอดังรูป แล้วคลิกที่ "มหาวิทยาลัยนเรศวร"**

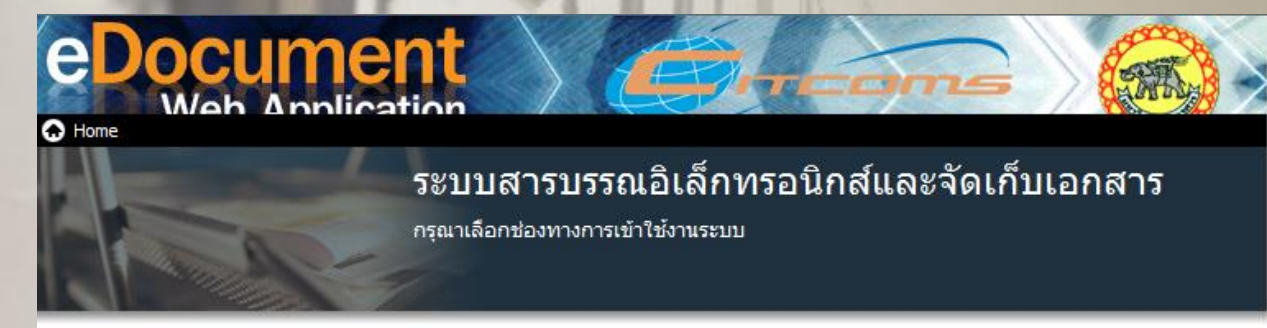

#### **Windows Application**

#### เรียกดูและจัดการเอกสาร บนเครือข่ายภายในสำนักงานของคุณ โดยใช้โปรแกรมบนระบบปฏิบัติการวินโดวส์

Open and manage documents on your office's computer network by Windows Application.

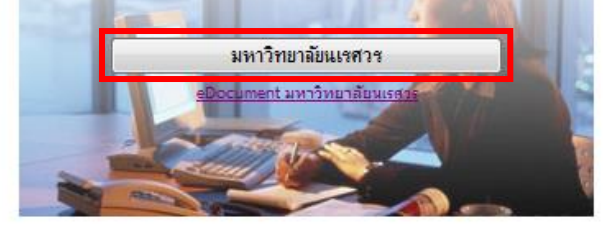

#### Documents

อ่านเอกสารประกอบการใช้งาน โดยการคลิกที่รายชื่อเอกสาร

<mark>人 คู่มือการใช้งานโปรแกรมสำหรับ Windows</mark> M อีบิลการใช้งานโปรแครนส่วนรับ Web

#### **Web Application**

#### ใช้งานภายนอกองค์กรบนเครือข่าย Internet โดยใช้งาน โปรแกรมผ่าน Web Browser

Access your documents outside office on internet via web application.

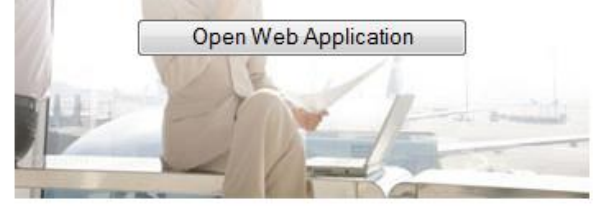

#### Reader & Viewer

การอ่านเอกสารประกอบการใช้งาน หรือดูรายงานจากโปรแกรม จำเป็นต้องติดตั้งโปรแกรมสำหรับอ่านเอกสารเข้าสู่เครื่องของคุณ ้ก่อน ในกรณีที่คณยังไม่ได้ติดตั้งโปรแกรมสำหรับอ่านเอกสาร

# **2) จะเข้าสู่หน้าจอ ดังรูป ใส่ ชื่อผู้ใช้งาน และรหัสผ่าน แล้วคลิกปุ่ม ตก**

**ลง**

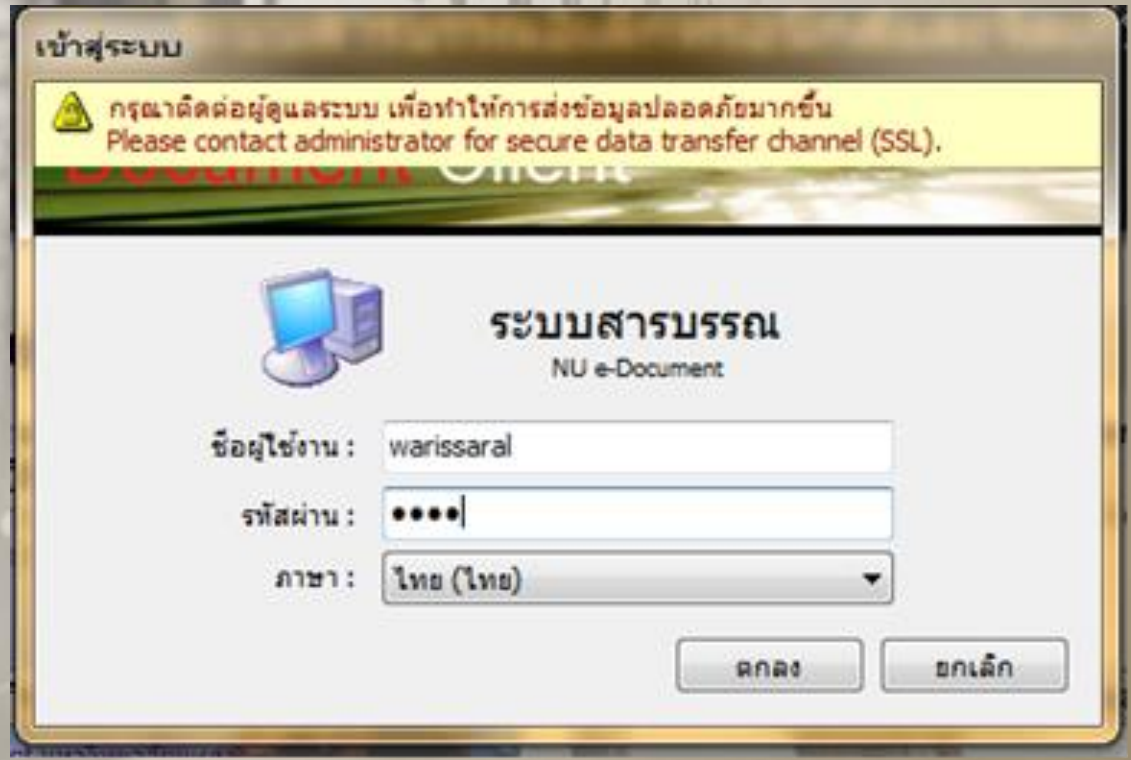

**ขั้นตอนการตั้งค่าข้อมูลพื้นฐานของเลขรับเข้า** 1) คลิกที่ เมนู เครื่องมือ แล้วทำการเลือกคำสั่ง เลขรับและส่งเอกสาร ดังรูป

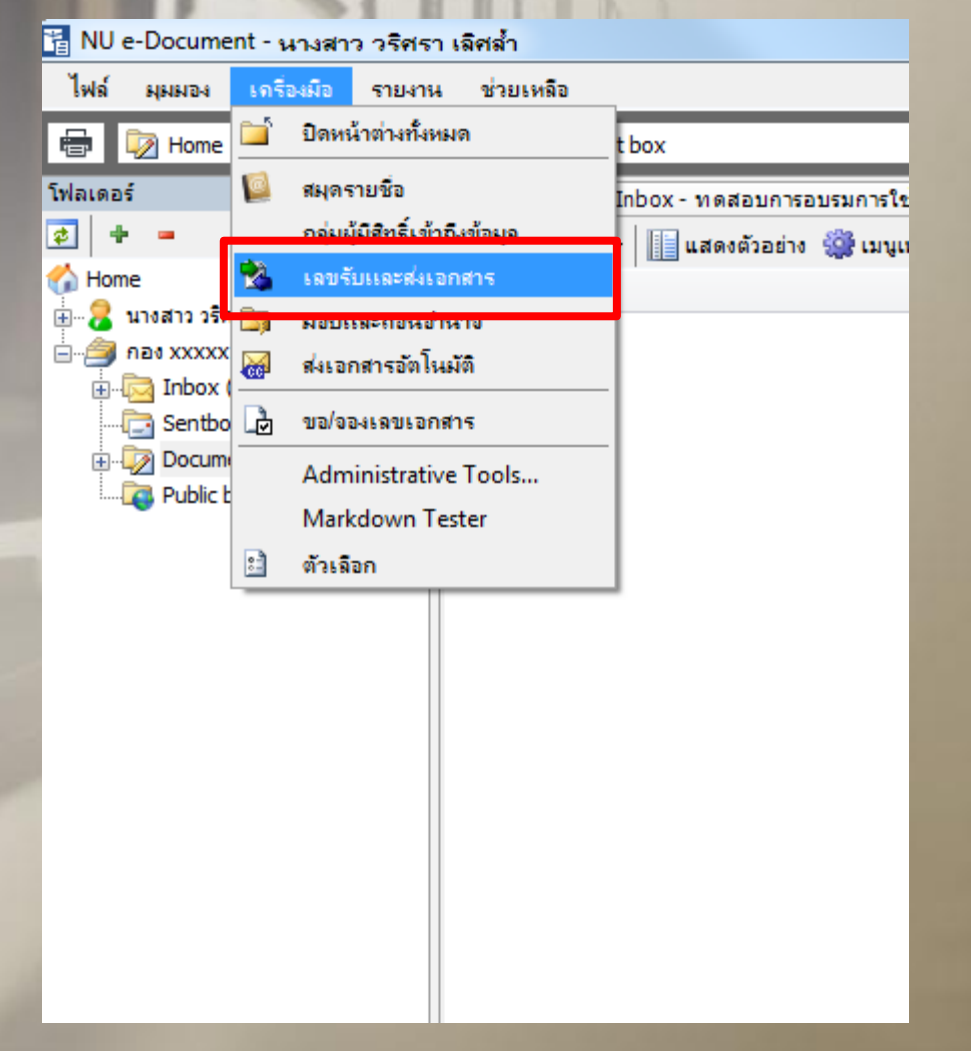

### **2) ท าการเลือก ชื่อหน่วยงาน แล้วคลิกปุ่ม เพิ่ม ดังรูป**

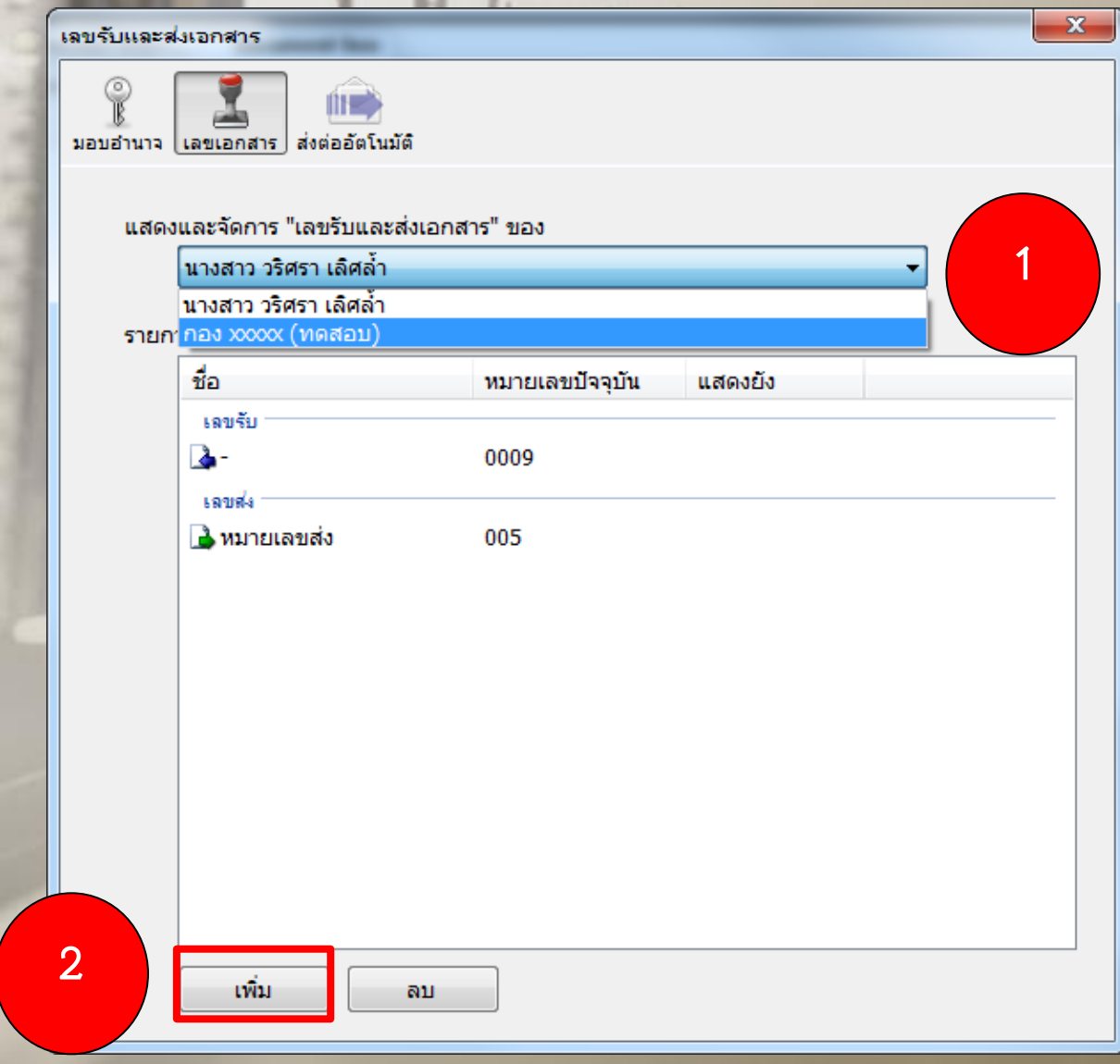

### ่ 3) จะปรากฏ กล่องโต้ตอบ ดังรูป ทำการตั้งชื่อเลขรับเข้า และใส่รูปแบบเลขรับเข้า ดังรูป ี เมื่อทำการตั้งค่ารหัสเลขรับเข้าเรียบร้อยแล้ว ทำการคลิกปุ่ม ตกลง

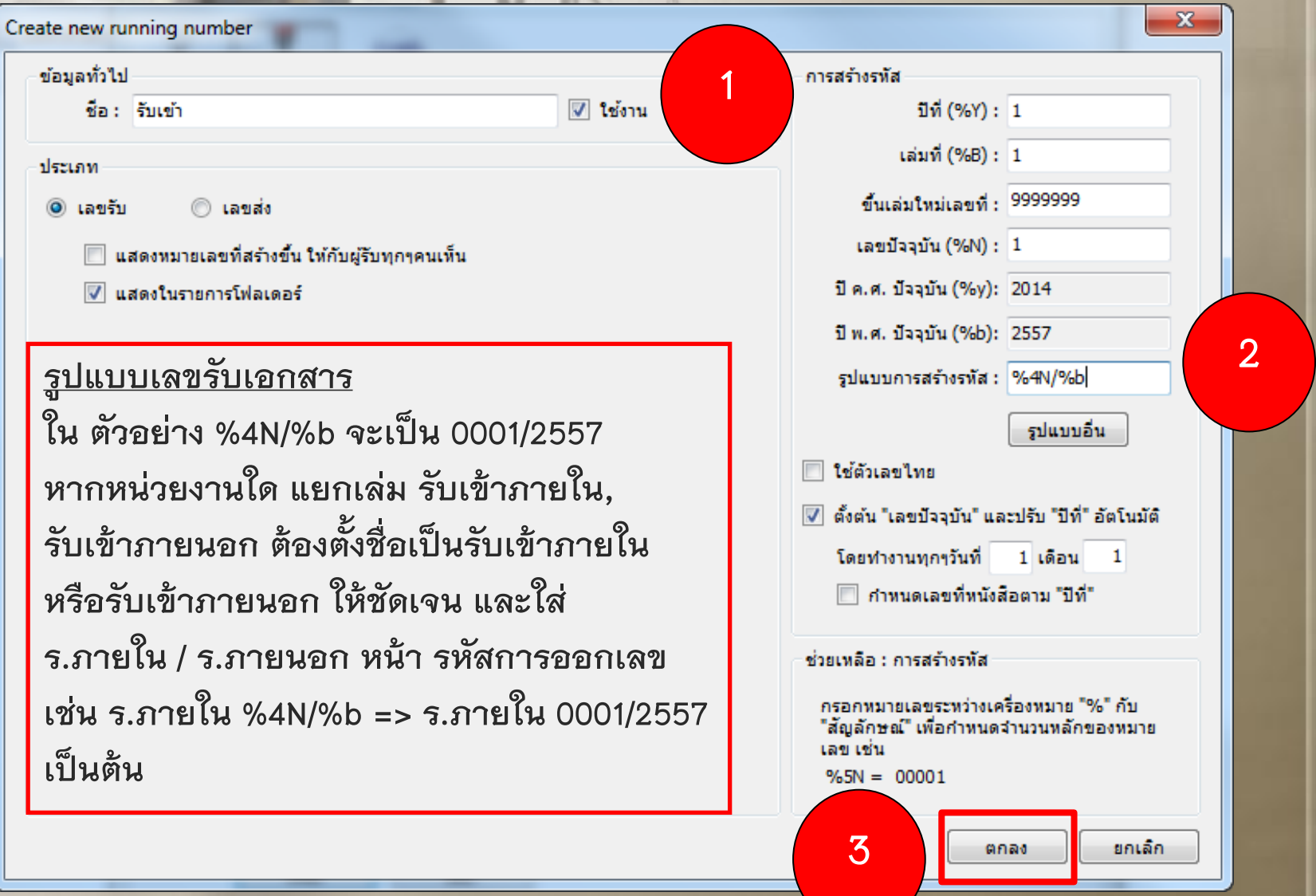

**4) จะปรากฏ เลขรับเข้า ดังรูป หากต้องการ แก้ไขเลขรับเข้า ให้ดับเบิ้ลคลิกที่เลขรับนั้น หรือหากต้องการเพิ่มการออกเลขรับเข้า ให้คลิกปุ่ม เพิ่ม**

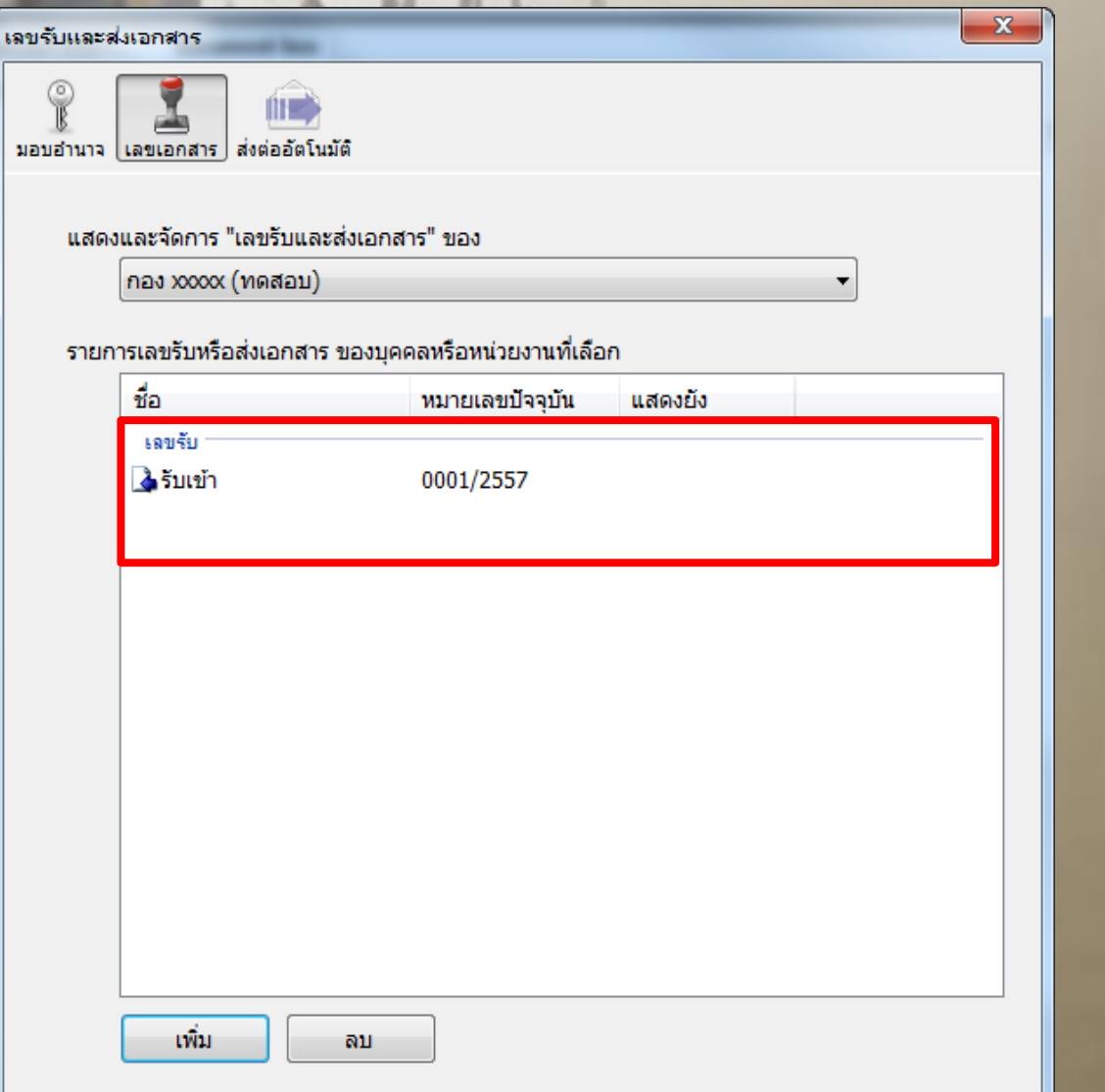

**หากเอกสารส่งมาจากกองกลาง หรือหน่วยงานอื่นๆ ผ่านระบบ e-Document 1) คลิกปุ่ม Home เพื่อดูเอกสารที่เข้ามาใหม่ และคลิกเอกสารที่เข้าใหม่ ดังรูป**

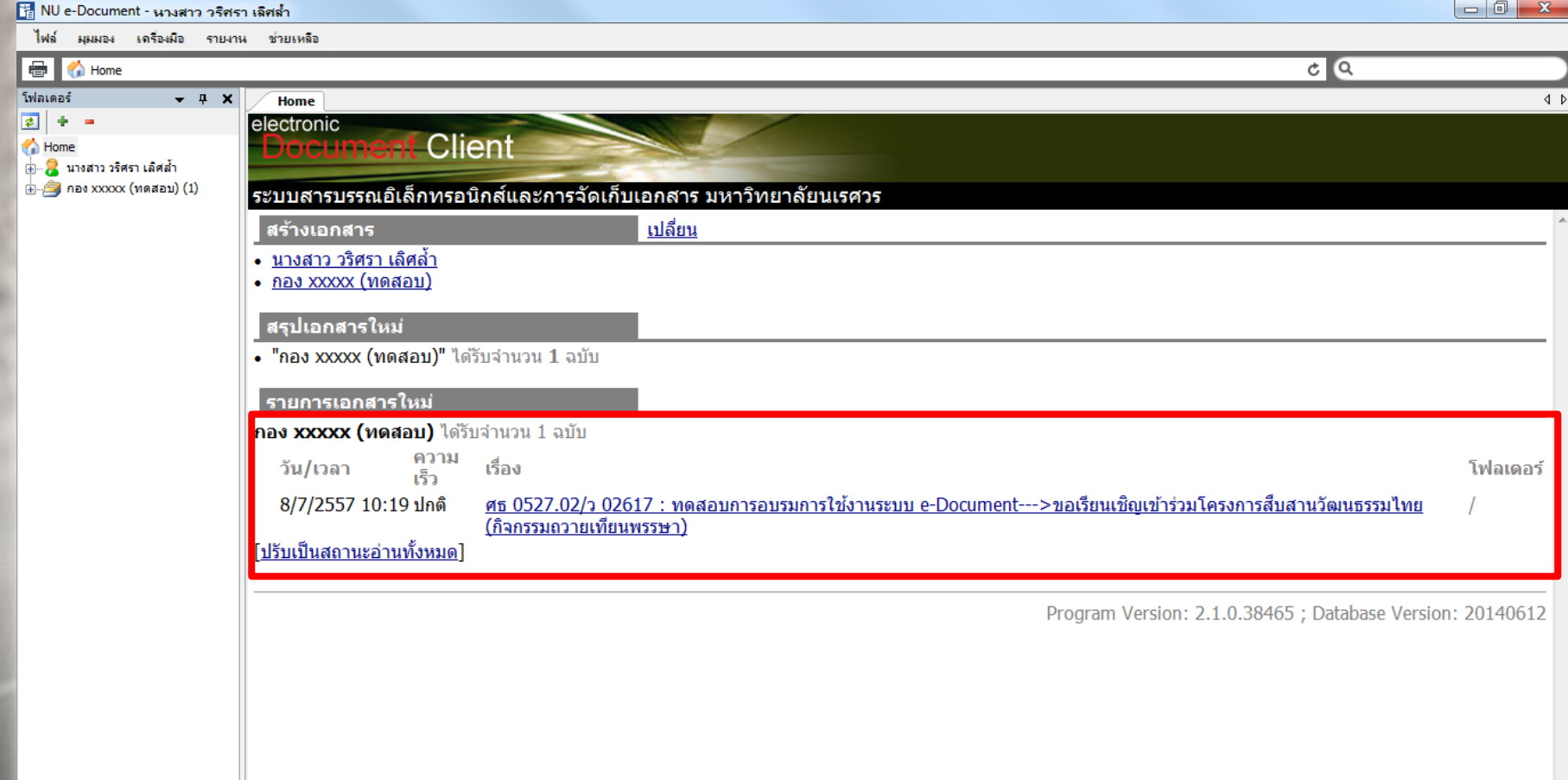

### **2) จะปรากฏหน้าจอดังรูป อ่านรายละเอียดของเอกสารทั้งหมด โดยสังเกตข้อมูล เอกสาร เอกสารแนบ ซึ่งสามารถเปิดเอกสารดูได้โดยคลิกที่ไฟล์เอกสาร แล้วคลิกปุ่ม**

**เปิด**

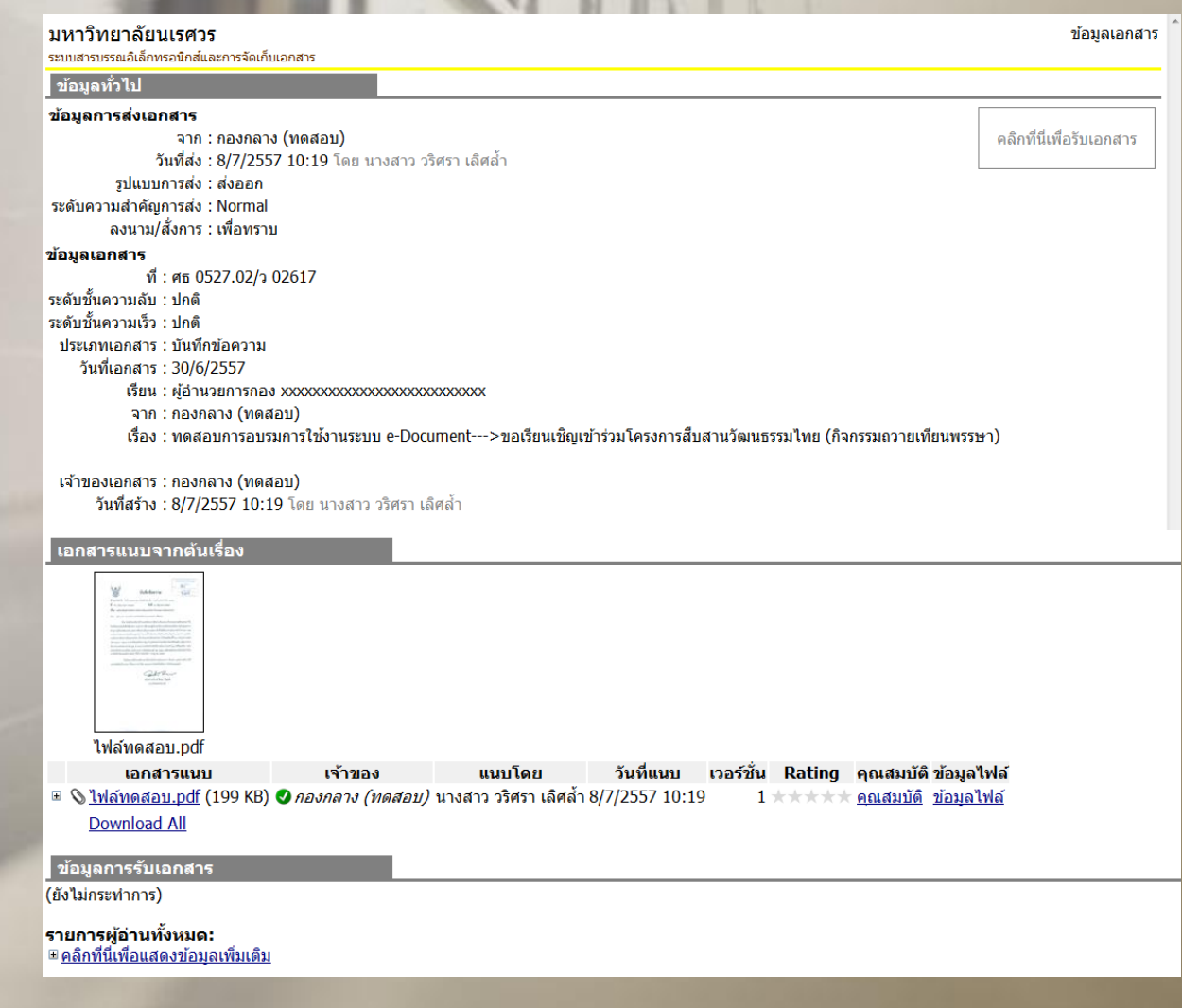

### **3) เมื่อท าการอ่านรายละเอียดของเอกสารครบแล้ว จึงมาท าการลงรับเอกสาร**

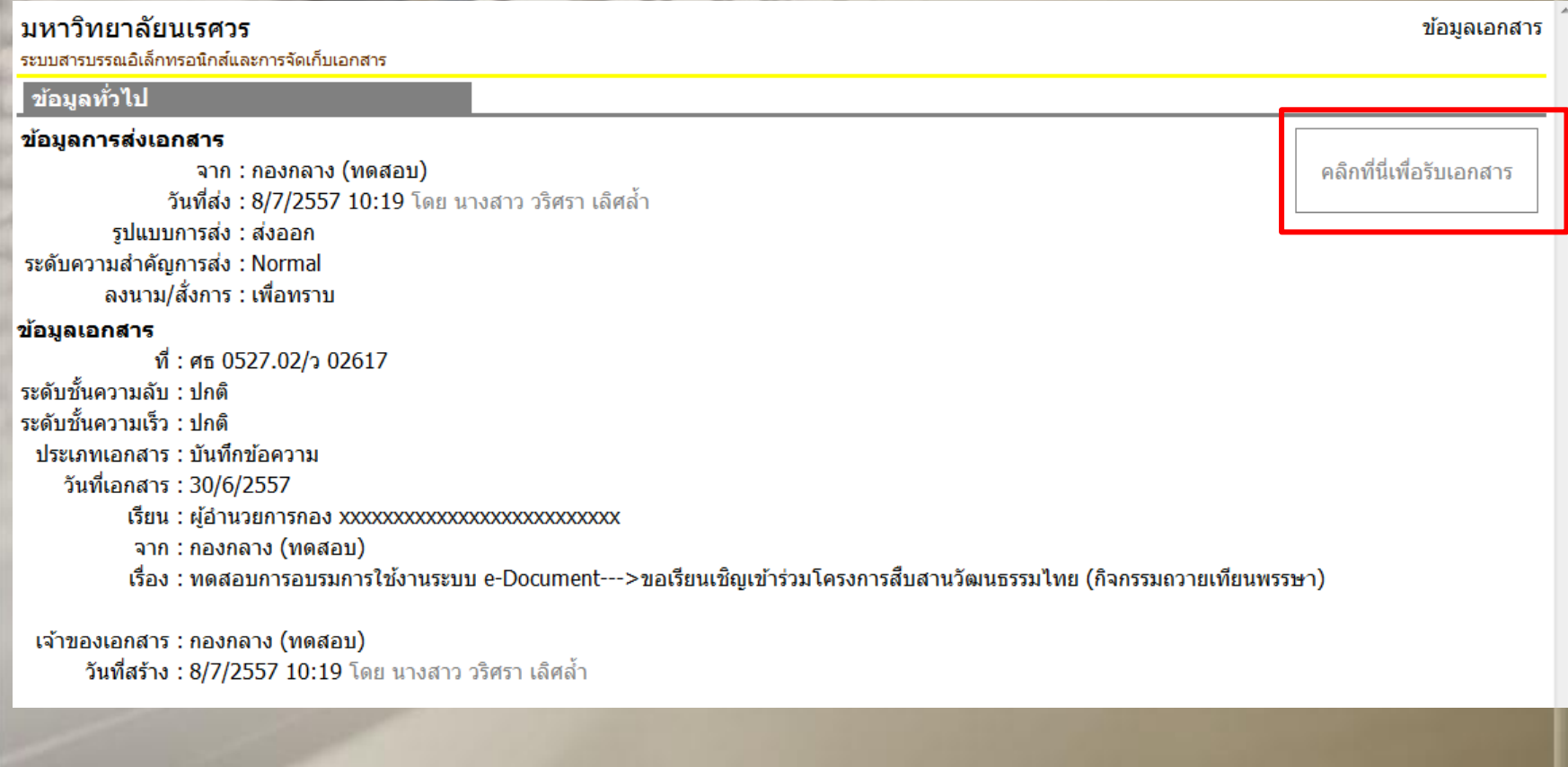

### 4) จะปรากฏกล่องโต้ตอบ ดังรูป เลือกที่คำสั่ง ไม่ออกเลข แล้วคลิกปุ่ม รับเอกสาร

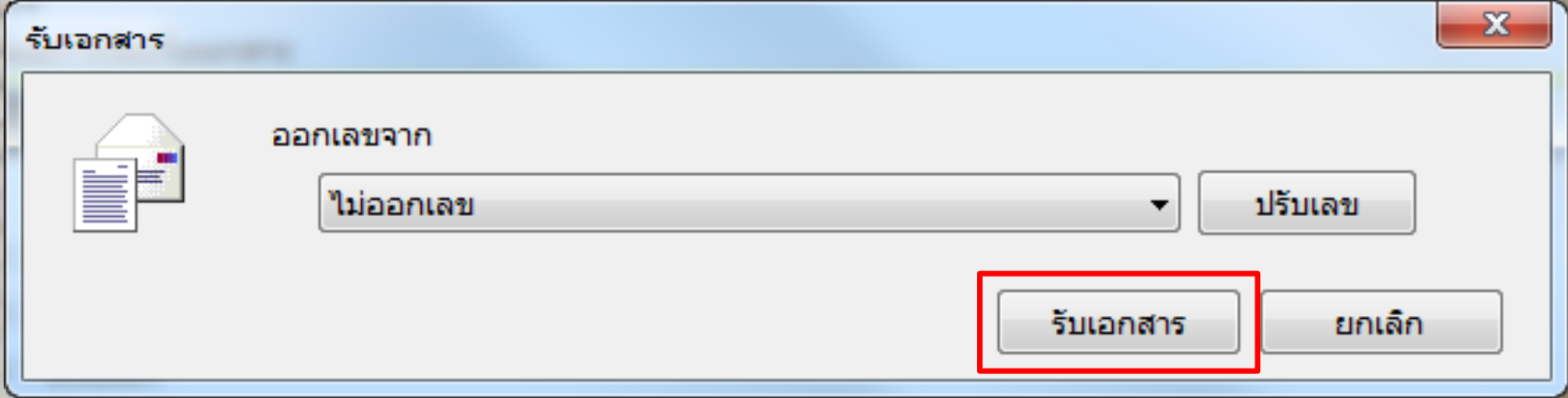

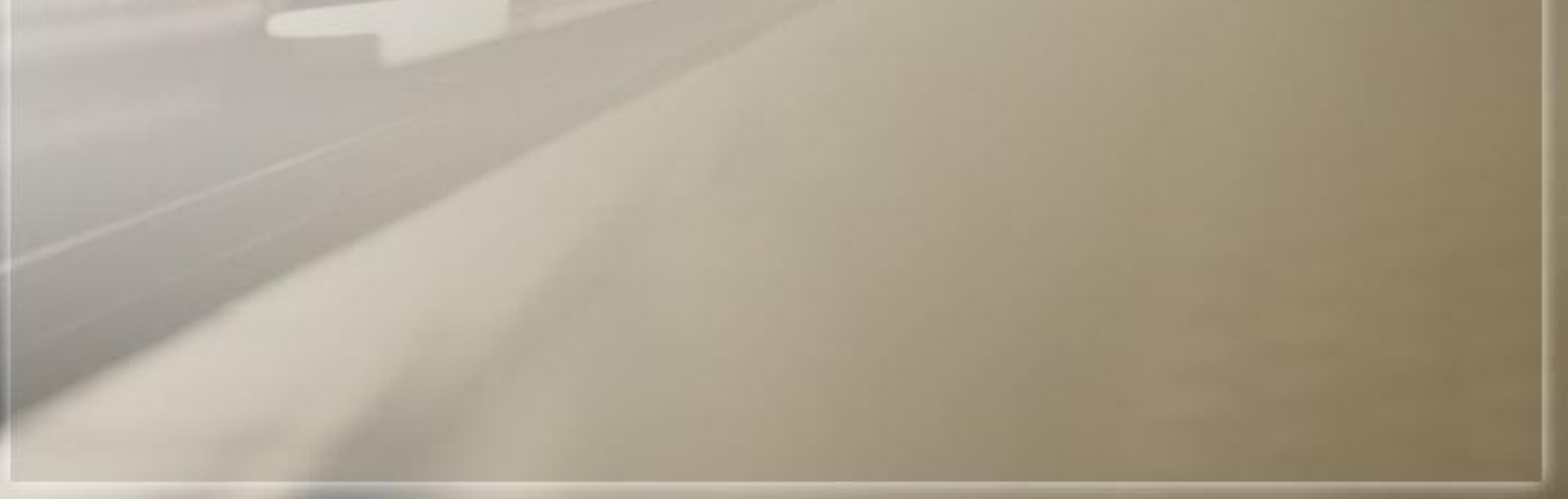

### **5) หน้าจอจะปรากฏตราประทับการลงรับเอกสาร และคลิกปุ่ม ลงนาม ดังรูป**

9

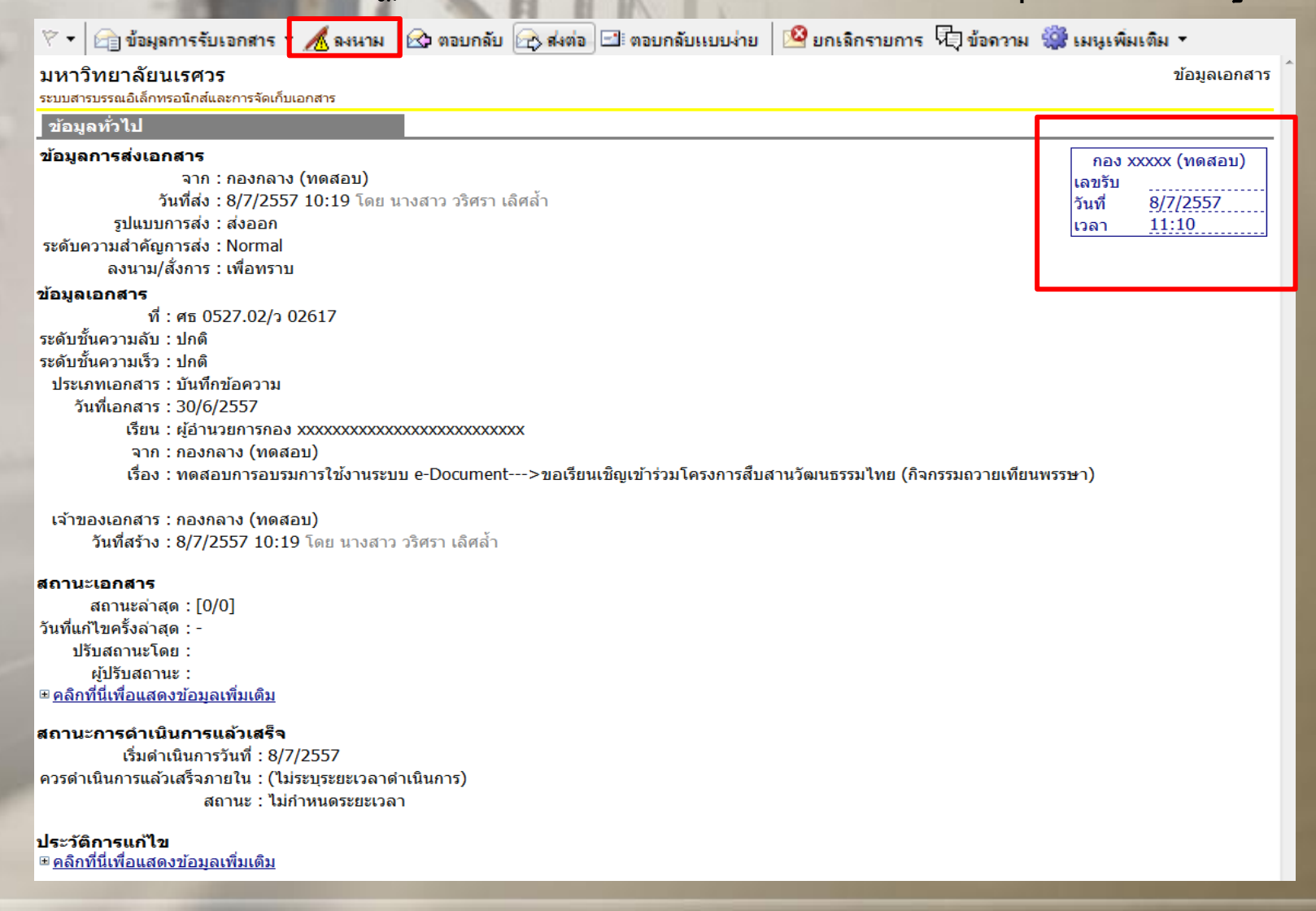

### 7) จะปรากฏกล่องโต้ตอบ และทำการคลิกตัวเลือก แล้วคลิกปุ่มยืนยัน ดังรูป

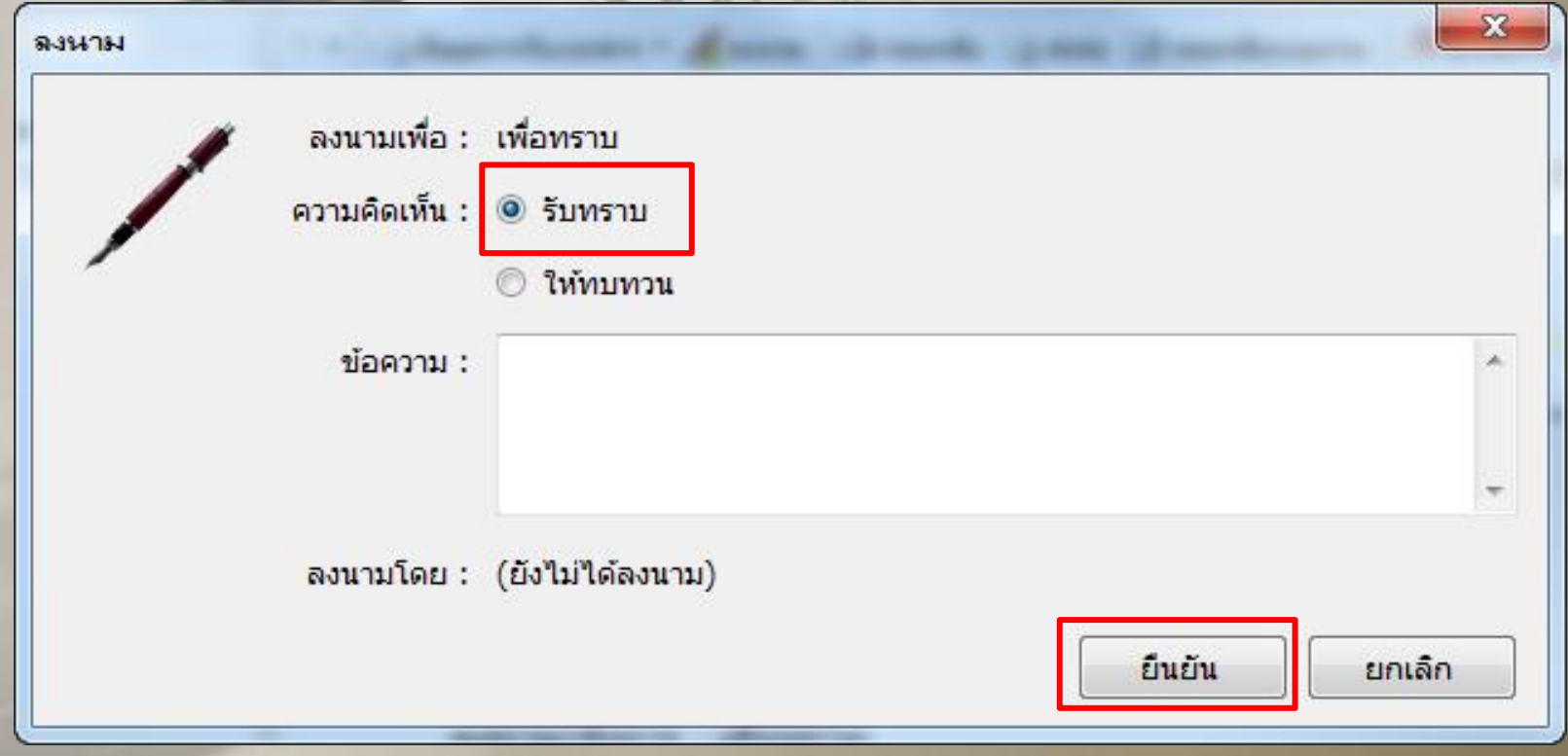

**หมายเหตุ ในกรณีที่ต้องการให้ผู้ส่งทบทวนเอกสาร คลิก "ให้ทบทวน" แล้วระบุเหตุผลลงในช่อง "ข้อความ"**

### **8) จากนั้นไปที่คอลัมน์ เอกสารแนบจากต้นเรื่อง แล้วคลิกที่ ไฟล์เอกสาร และ ท าการบันทึกลงเครื่องคอมพิวเตอร์**

### ีเอกสารแนบจากต้นเรื่อง

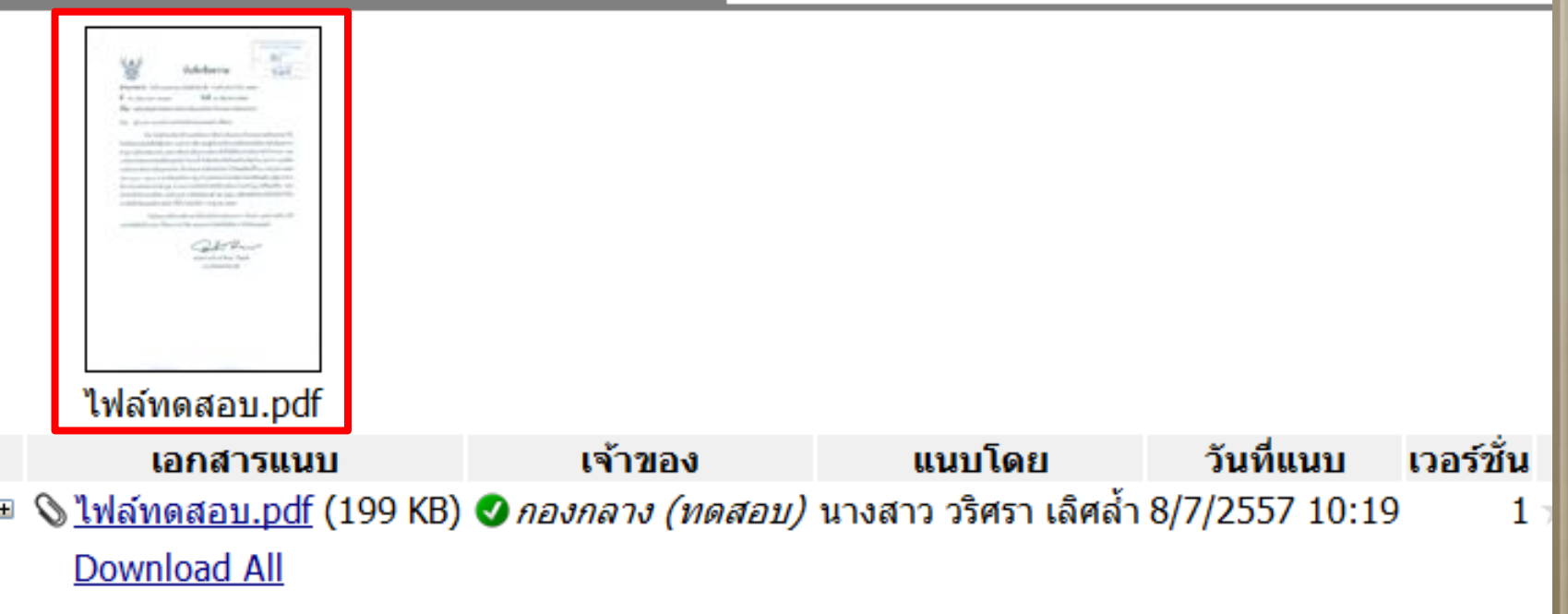

### **9) จะปรากฏ กล่องโต้ตอบ ดังรูป คลิกปุ่ม บันทึกแล้วเปิด**

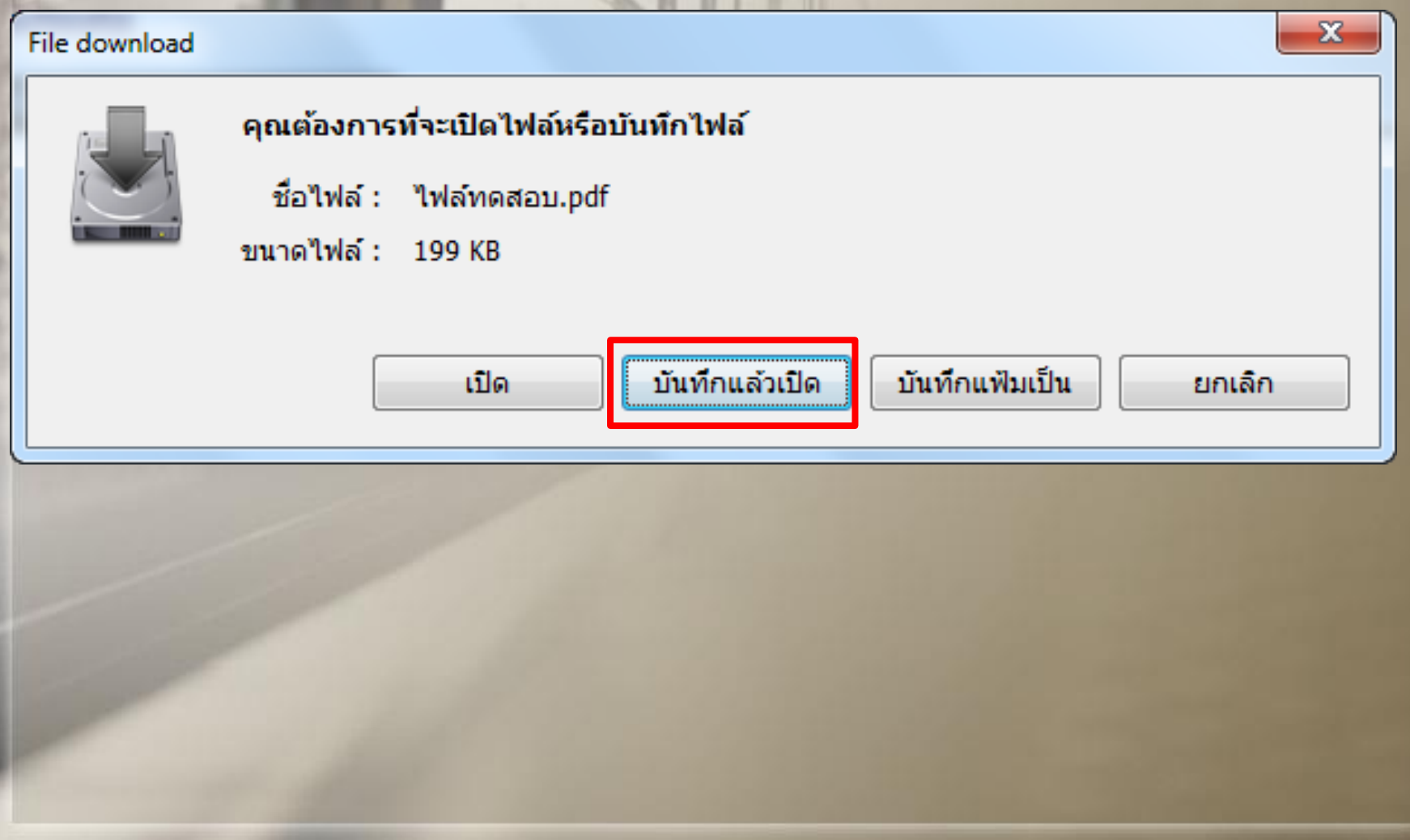

# 10) จากนั้นทำการ<mark>บ</mark>ันทึกลงเครื่องคอมพิวเตอร์ และกดปุ่ม Save

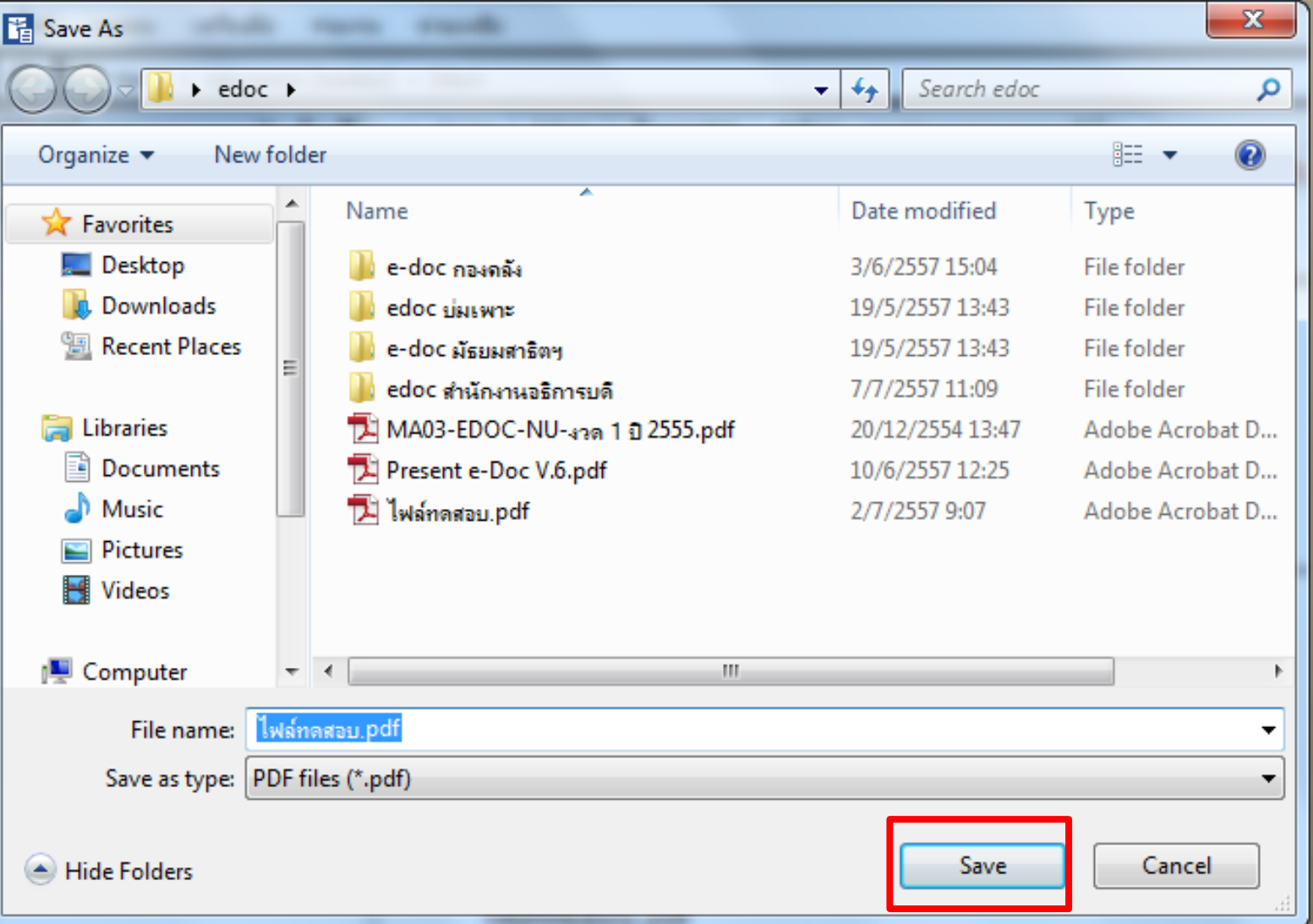

11) เมื่อทำการบันทึกไฟล์เอกสารแล้ว ไฟล์เอกสารจะถูกเปิดขึ้นมา และทำการปริ้นเพื่อ เก็บเอกสารลงแฟ้ม พร้อมทั้งประทับตราลงรับให้เรียบร้อย จากนั้นทำการพักหน้าจอลง **ก่อน**

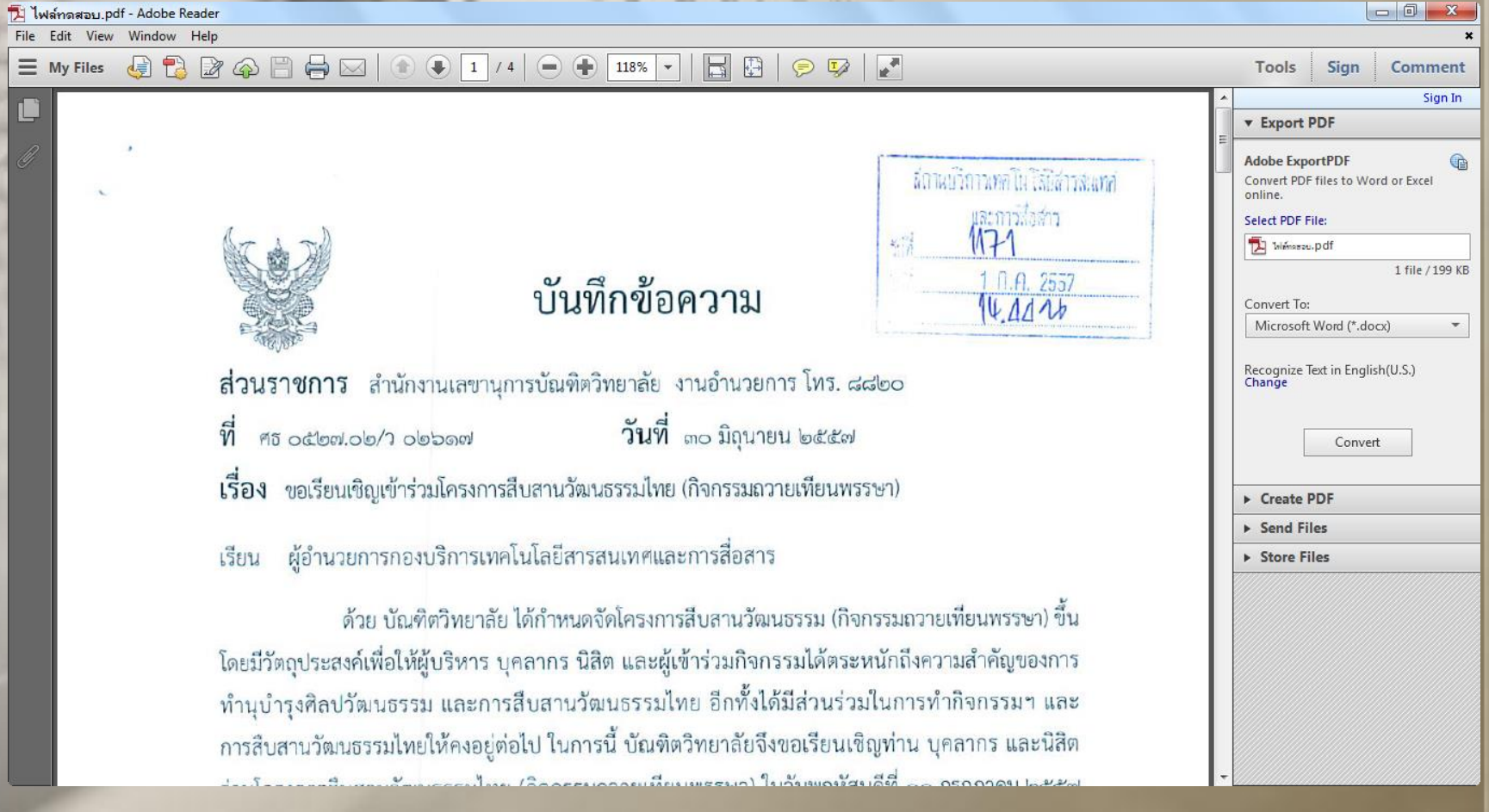

### 12) แต่หากเอกสารมาจากคนเดินหนังสือ หรือเป็นในรูปแบบกระดาษ ทำการ **ประทับตราลงรับ และท าการ Scan ไฟล์เอกสารและบันทึกจัดเก็บลงในเครื่อง คอมพิวเตอร์ให้เรียบร้อย**

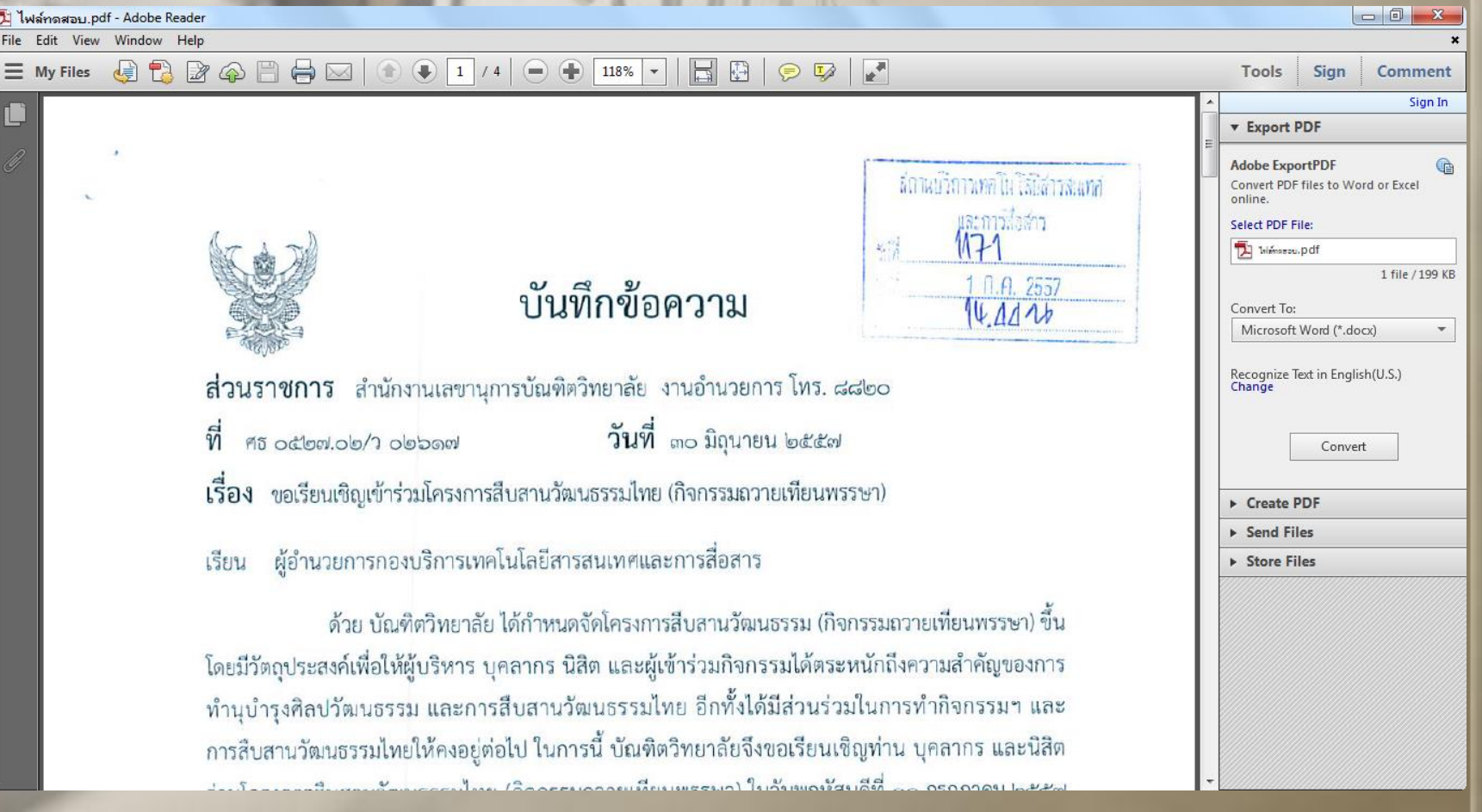

### **13) จากนั้นกลับมาที่ระบบอีกครั้ง ท าการคลิกเครื่องหมาย + หน้าโฟลเดอร์หน่วยงาน เพื่อท าการขยายโฟลเดอร์ แล้วท าการคลิกที่โฟลเดอร์ Document box**

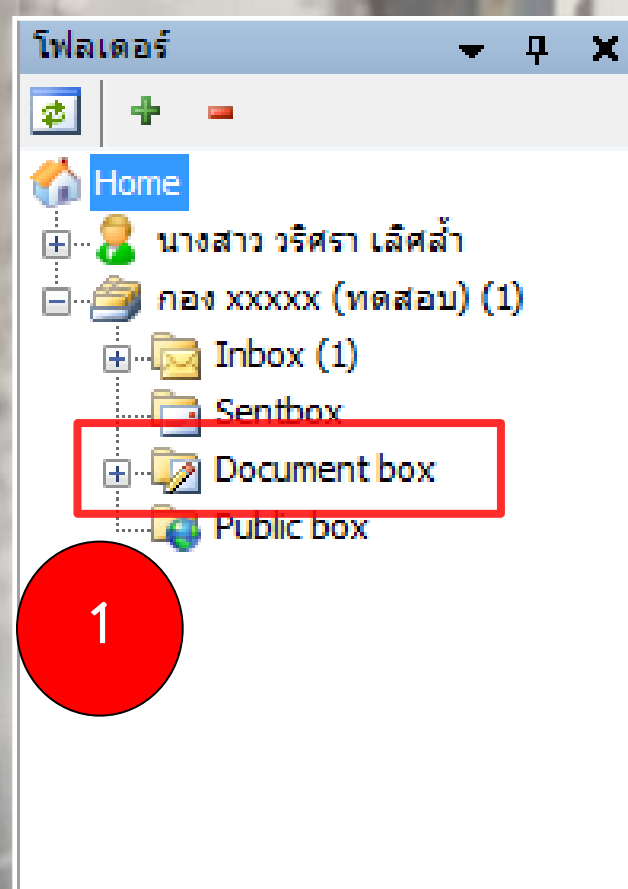

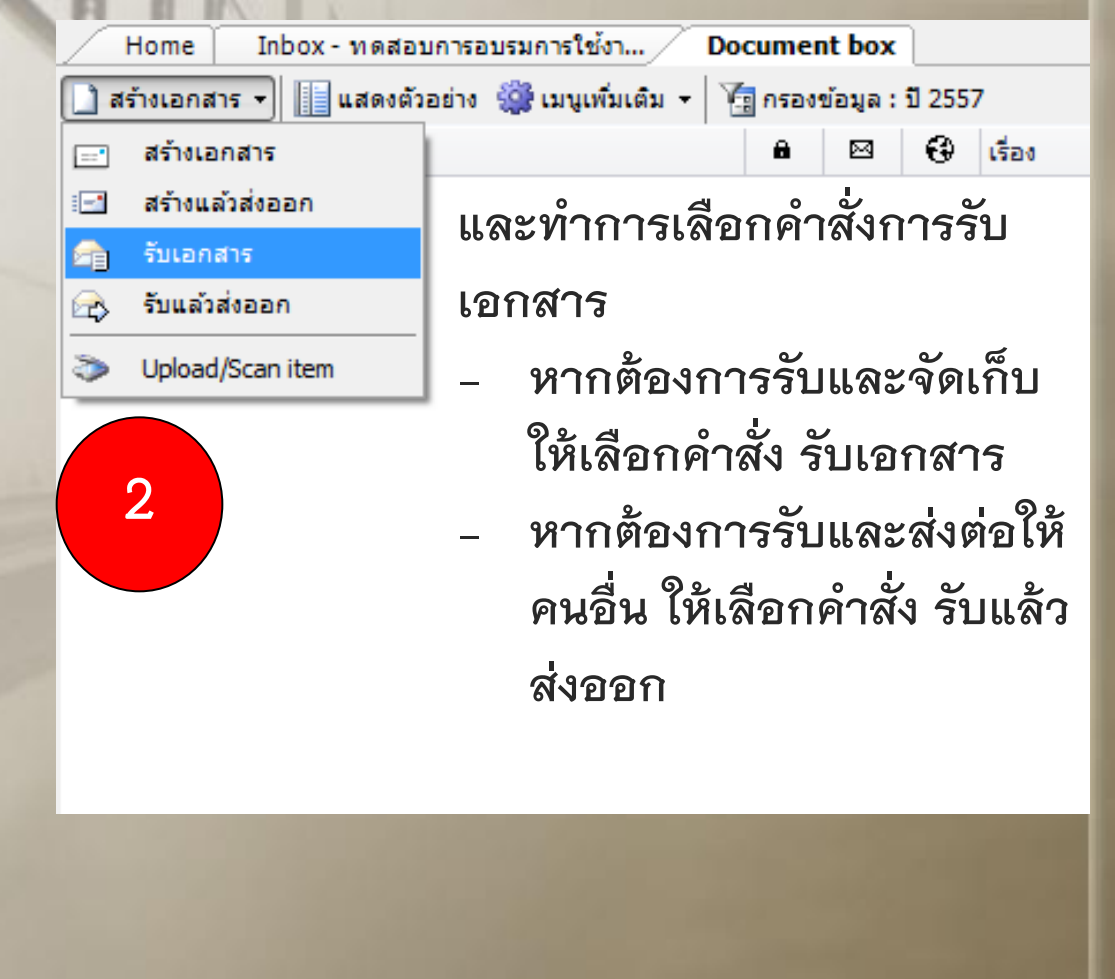

## **ขั้นตอนการลงรับเอกสารเพื่อจัดเก็บบันทึกข้อมูล** 1) เมื่อเลือกคำสั่ง รับเอกสาร แล้ว จะปรากฏหน้าบันทึกข้อมูล ดังรูป

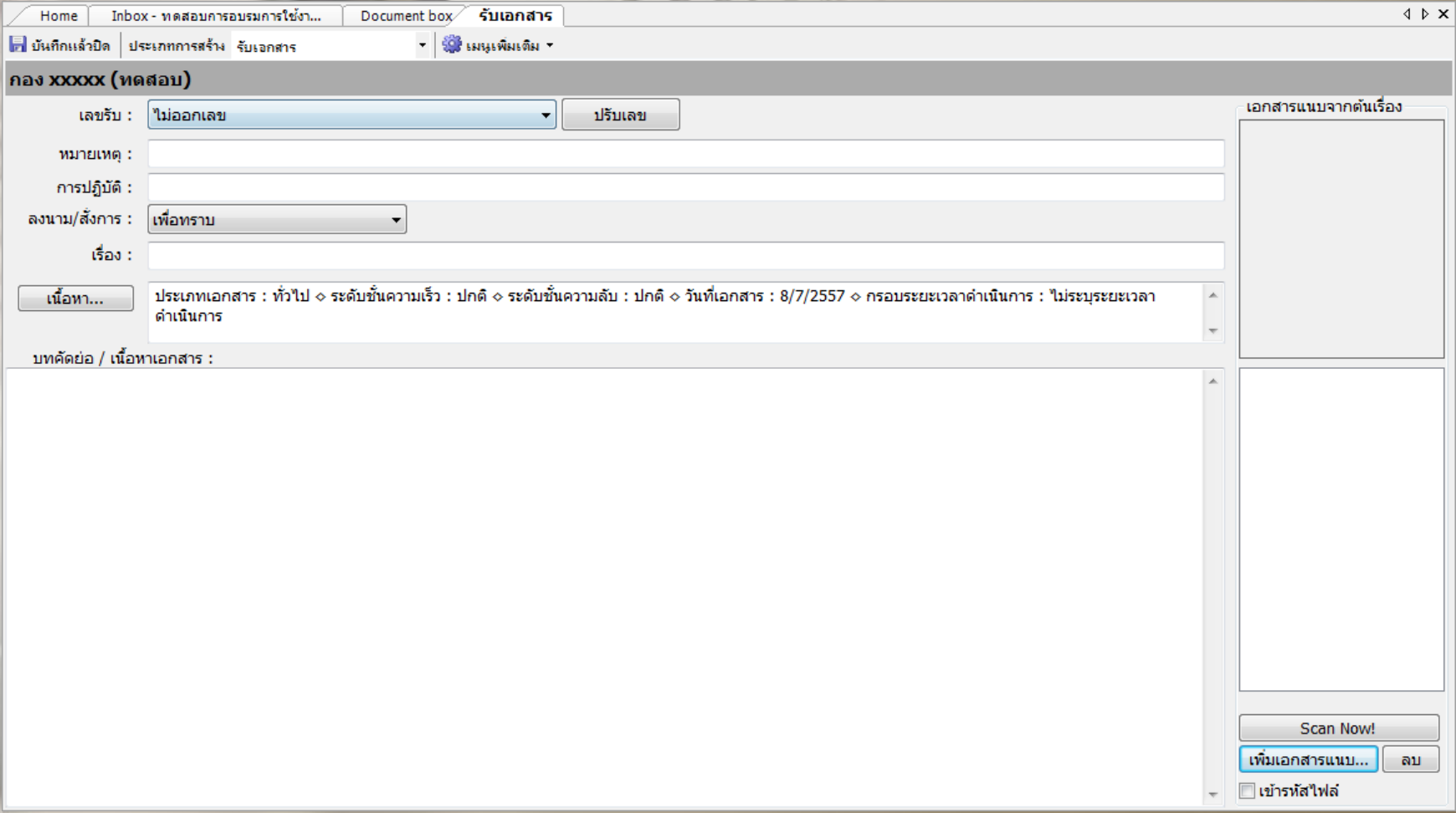

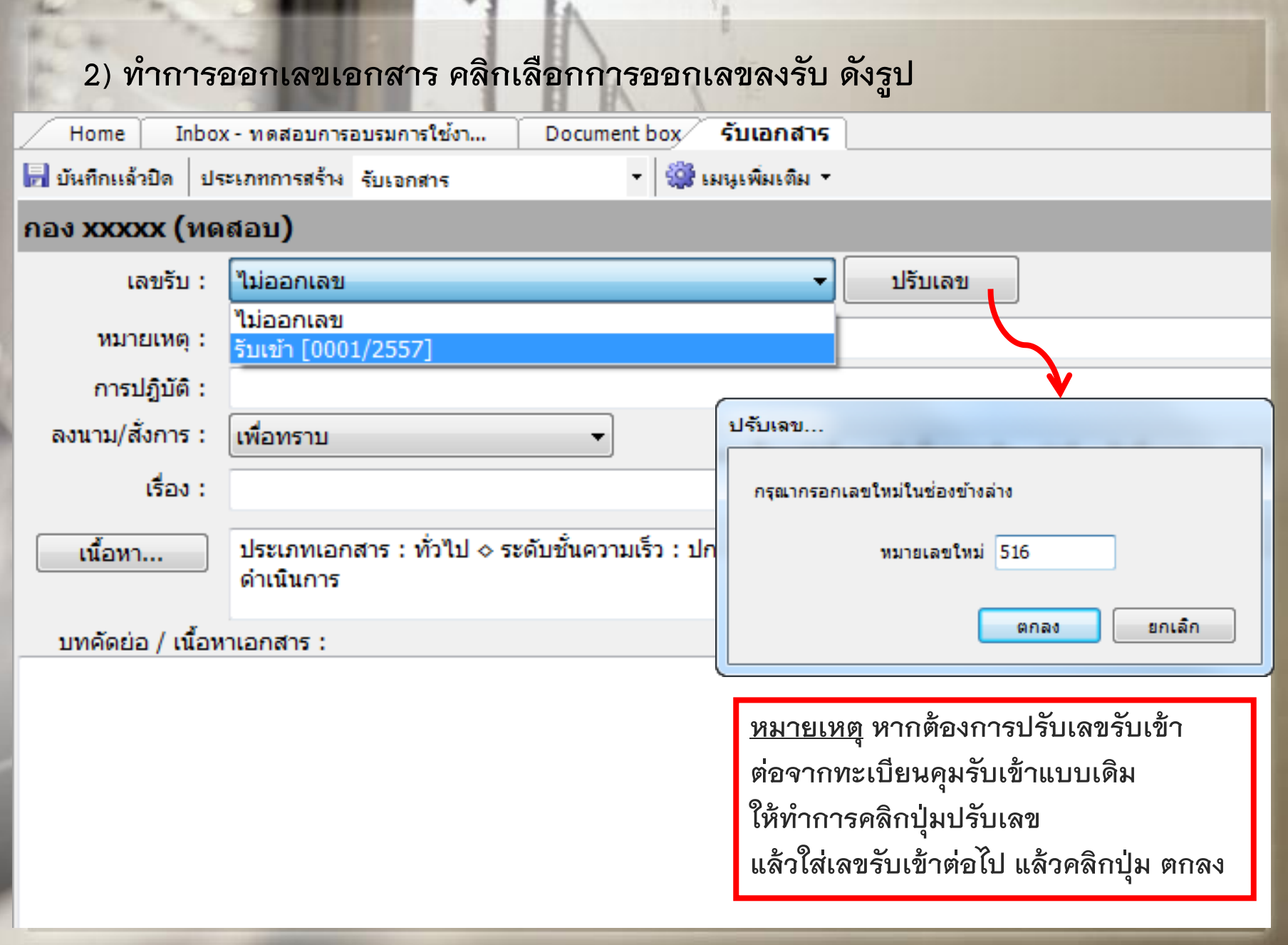

## 3) เปิดดูไฟล์เอกสารเพื่อทำความเข้าใจกับเอกสาร จากนั้นกลับมาที่ระบบ **เลือกวัตถุประสงค์ของเอกสาร ดังรูป**

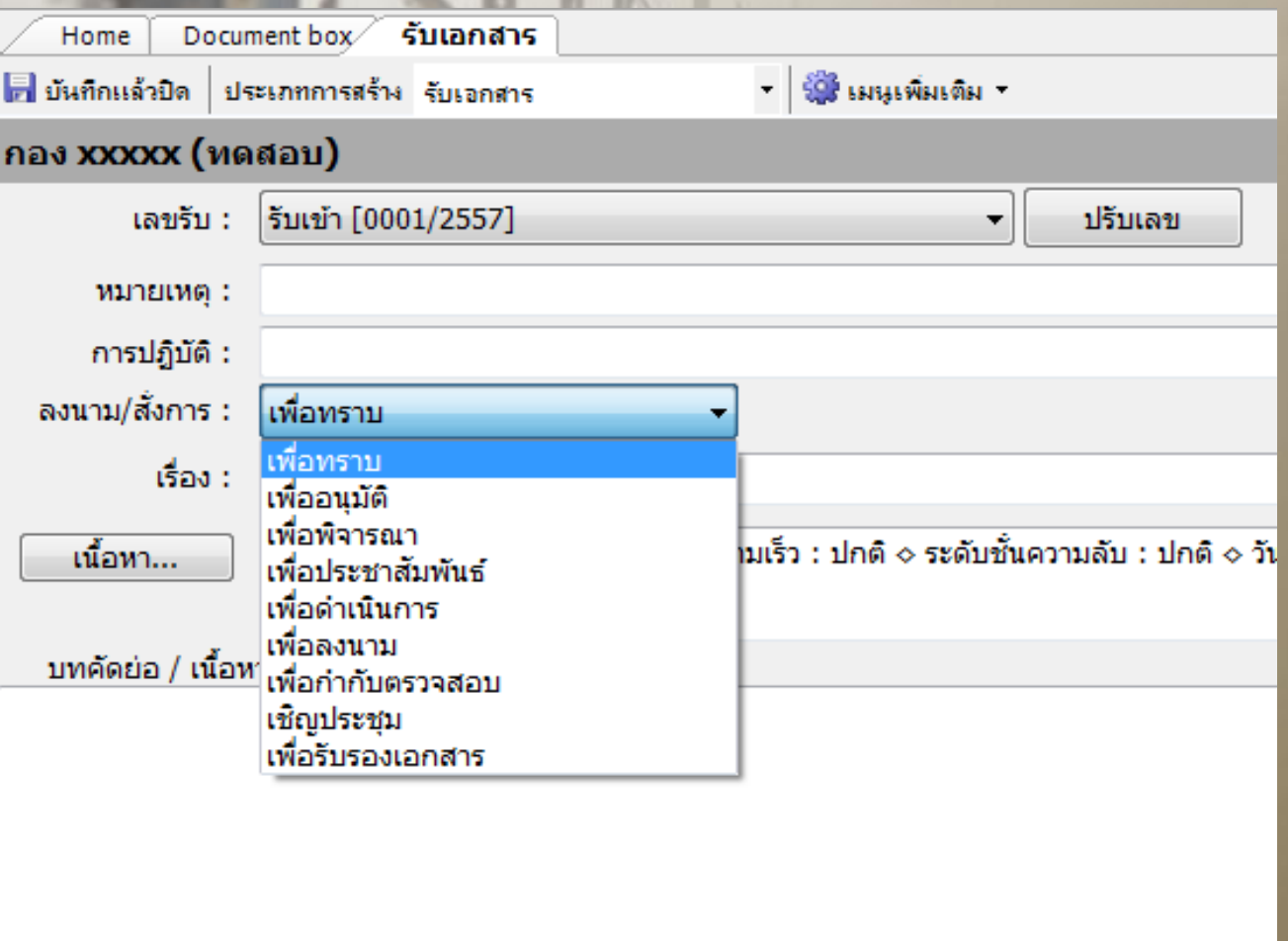

# ี 4) พิมพ์ชื่อเรื่องของเอกสาร ดังรูป จากนั้นทำการคลิกปุ่ม เนื้อหา

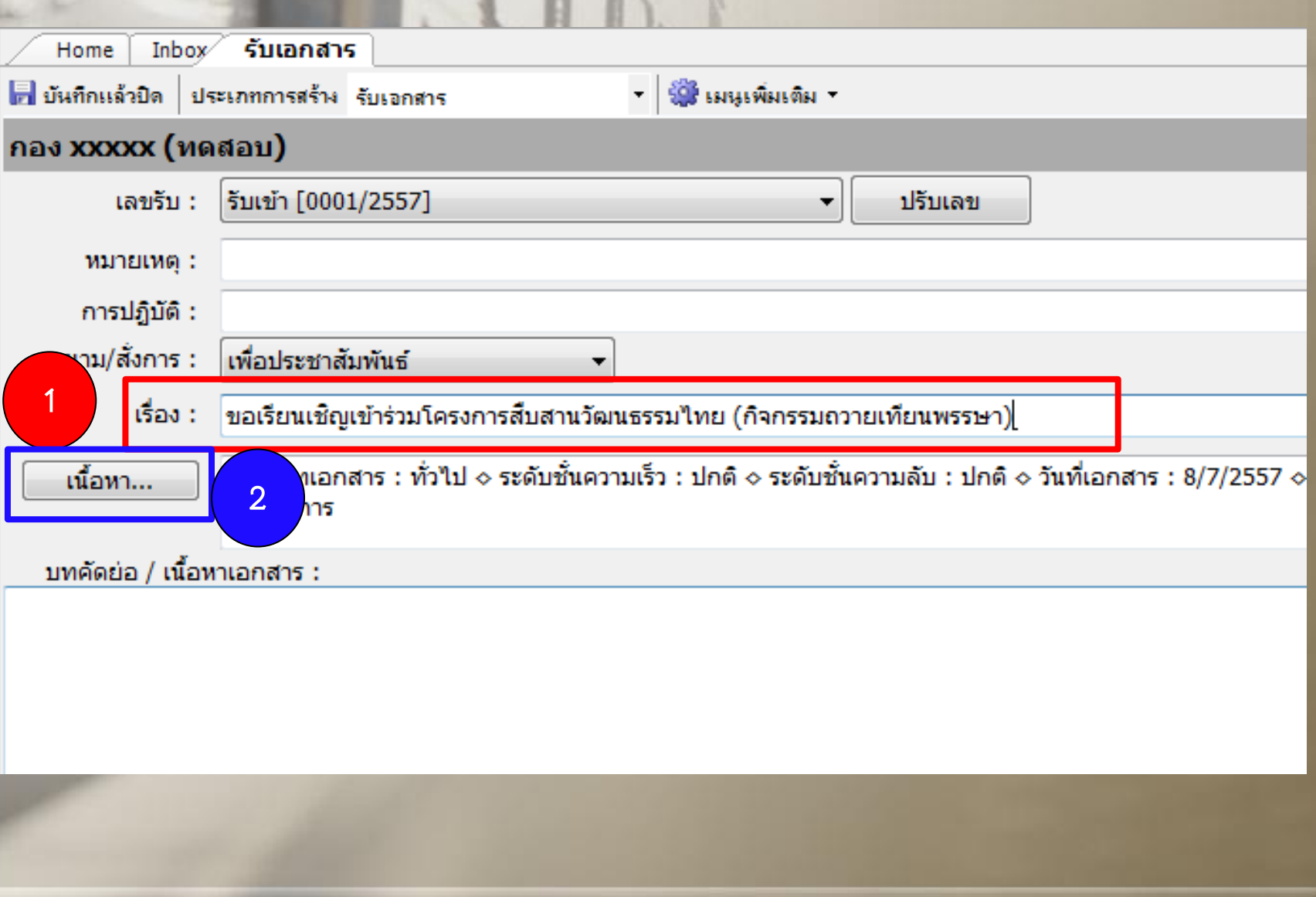

### **1 เลือก "ประเภทเอกสาร"**

#### **Document Content**  $\epsilon$

#### ข้อมูลเอกสาร

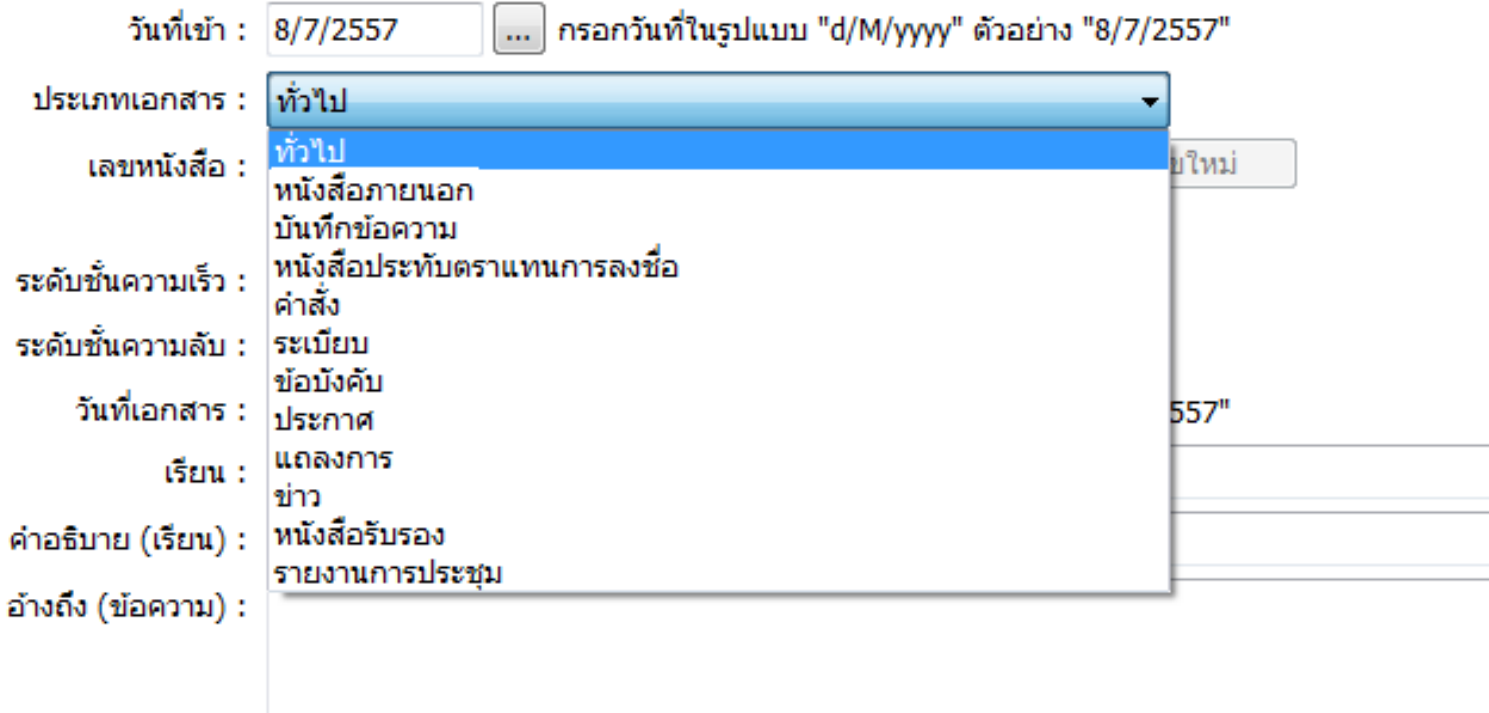

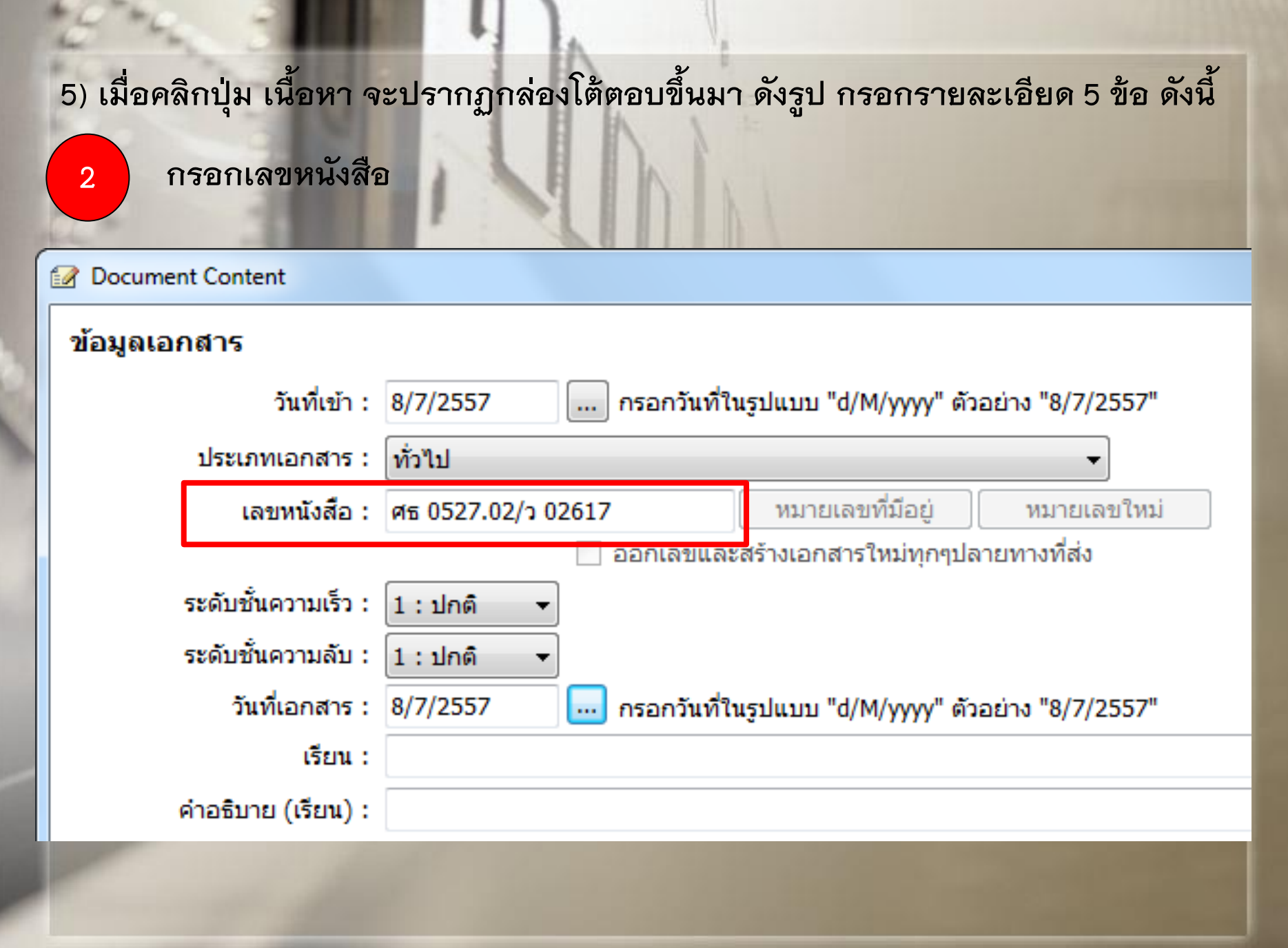

**3 ระบุ วันที่เอกสาร**

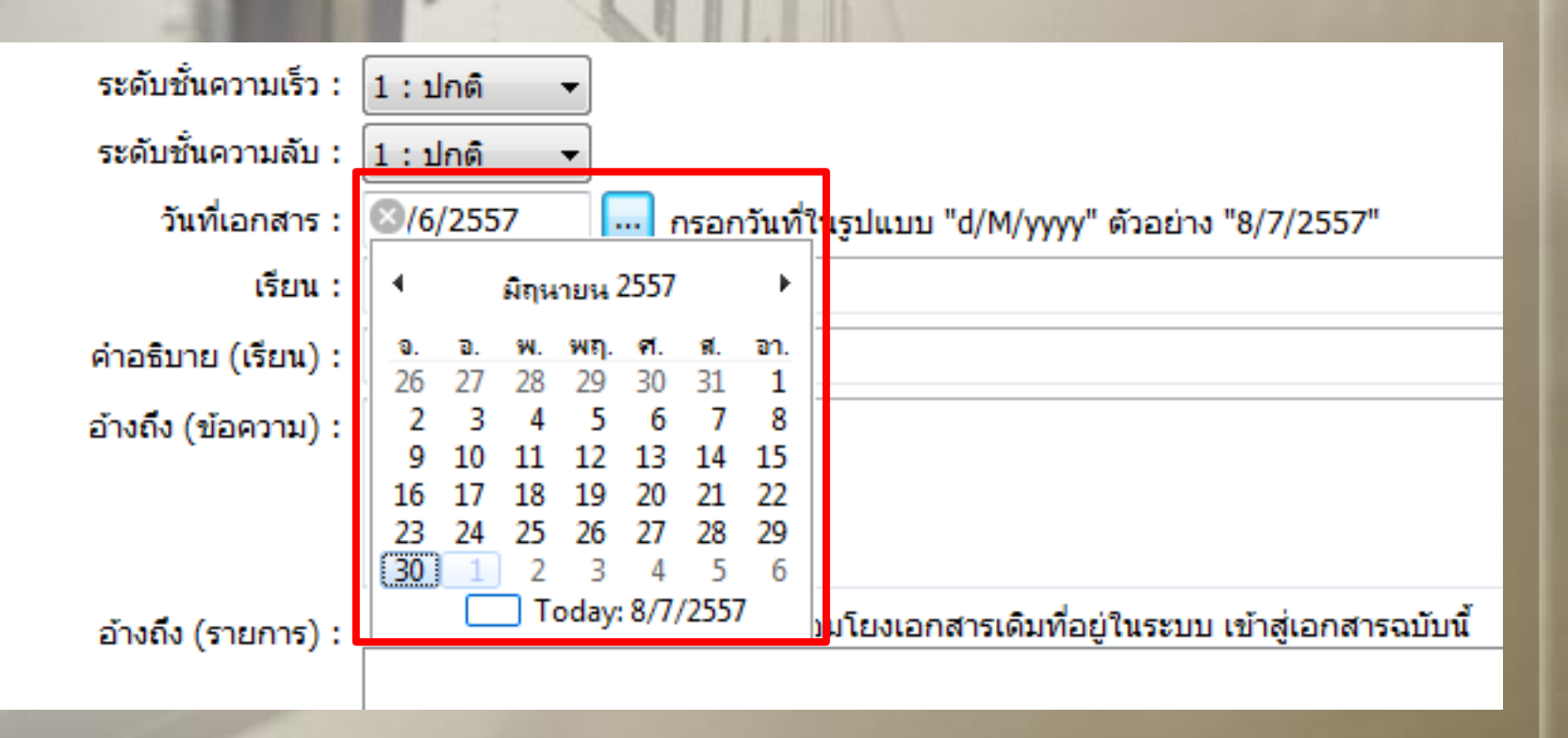

**4 กรอกข้อมูลในช่อง "เรียน"**

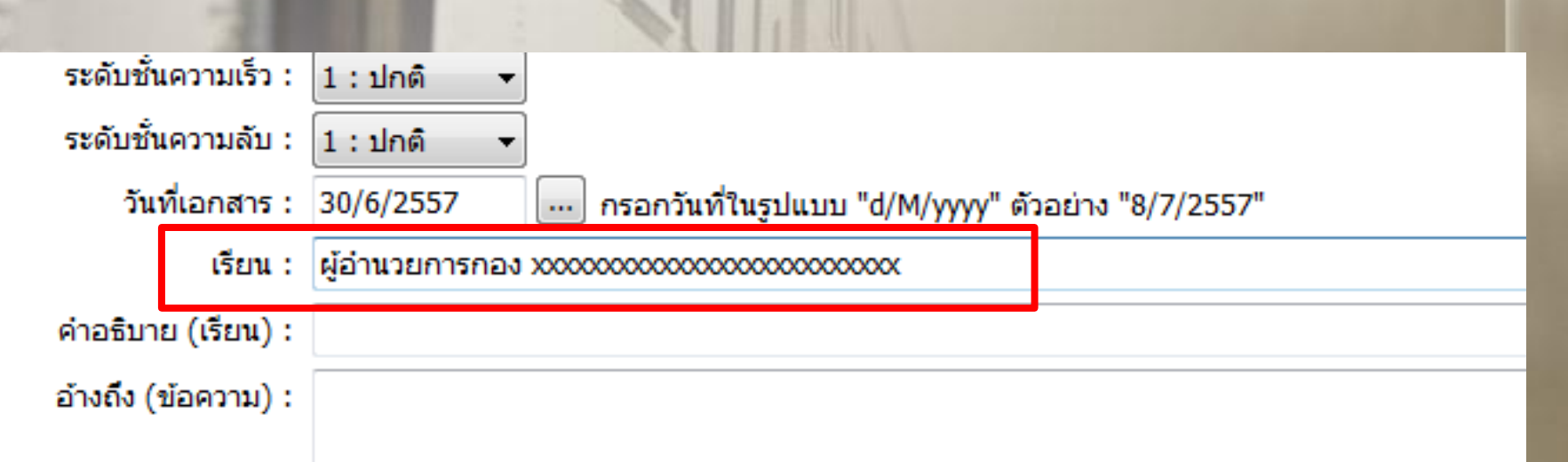

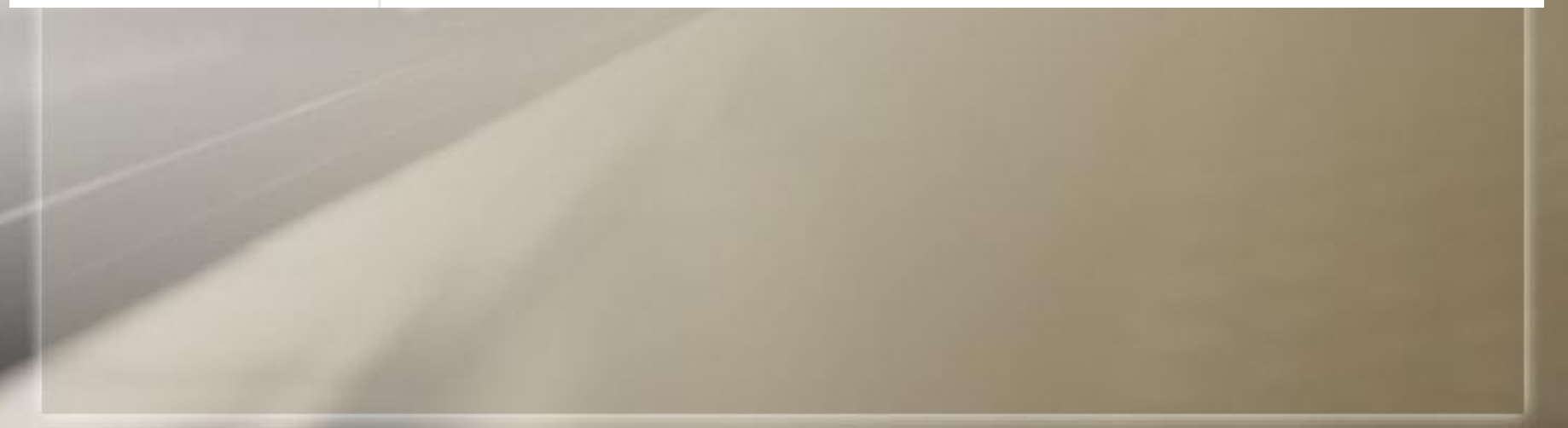

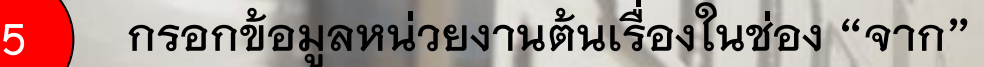

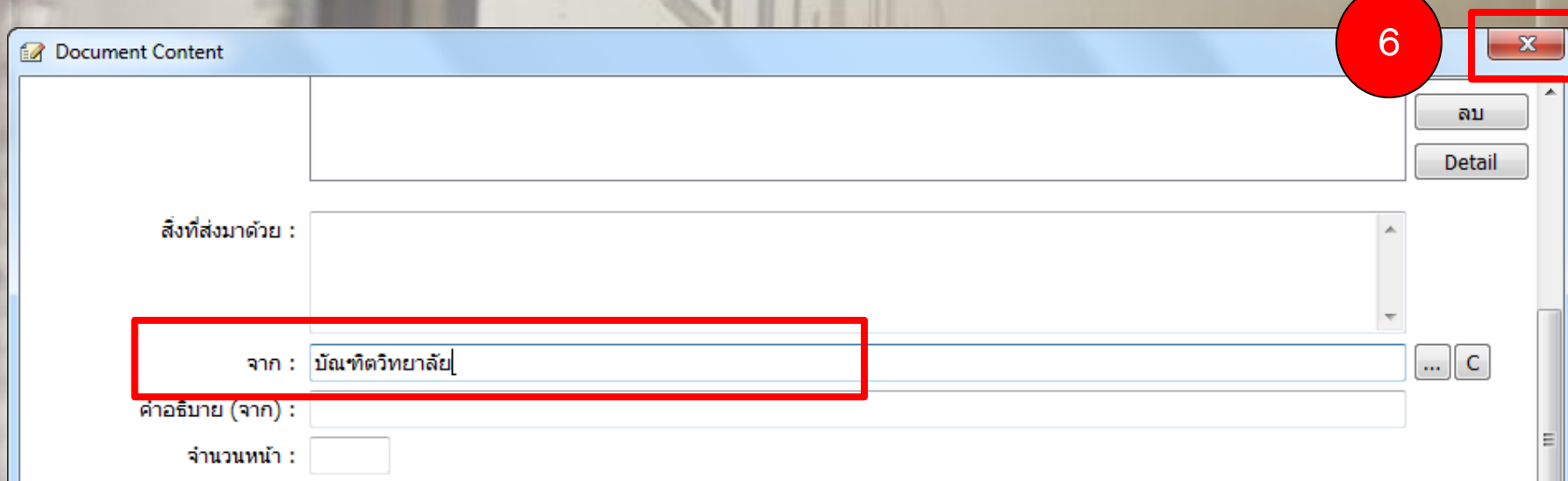

**6) จากนั้น คลิกปุ่ม X ที่กล่องโต้ตอบ Document Content (ระบบจะบันทึกอัตโนมัติ)**

7) คลิกปุ่ม เพิ่มเอกสารแนบ... ตรงมุมขวาด้านล่าง ดังรูป เลือกคำสั่ง "นำเข้าจากไฟล์ในเครื่อง"

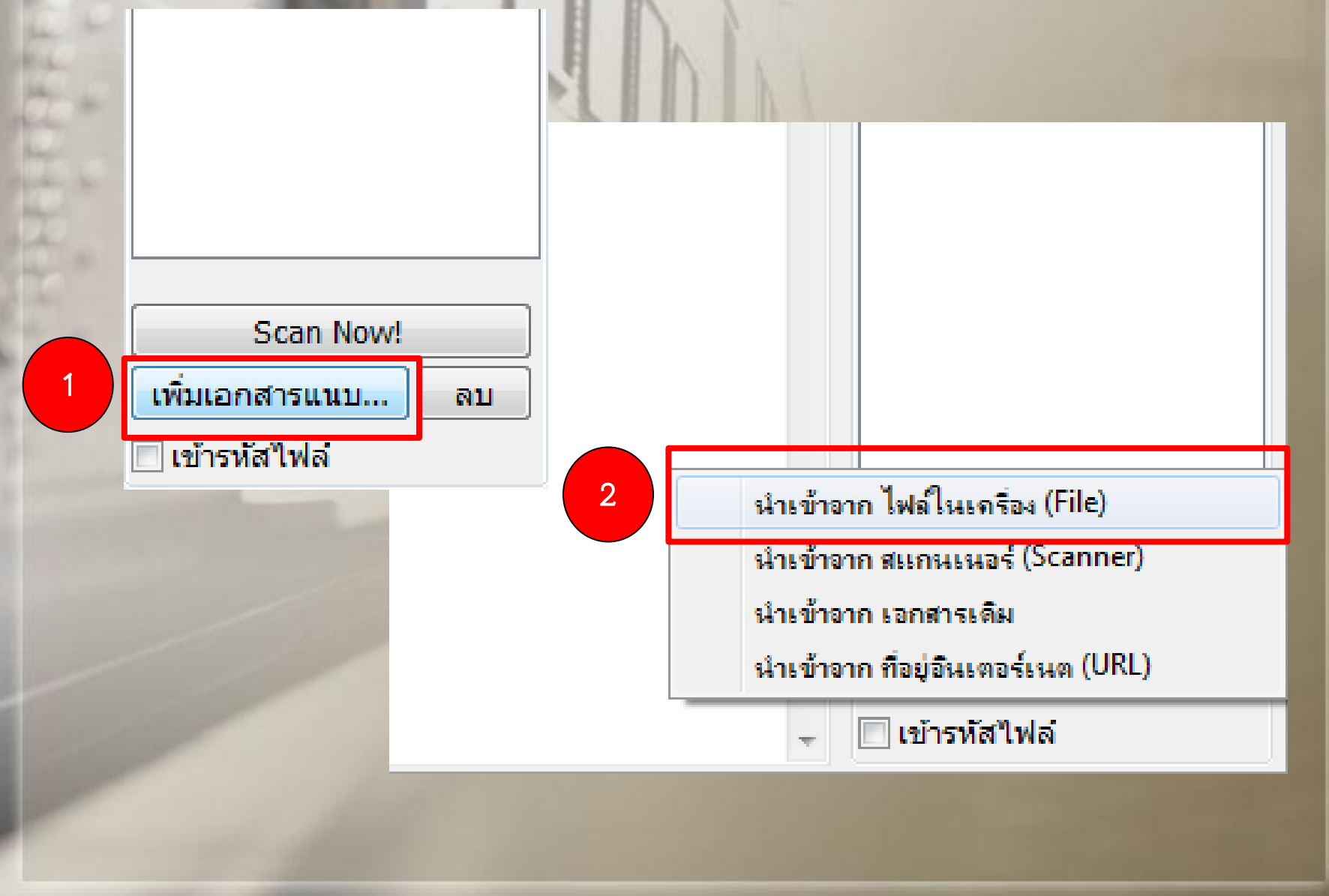

### ี่ 8) จากนั้นจะปรากฏกล่องโต้ตอบ ดังรูป ทำการเลือกไฟล์เอกสารที่ได้ทำการบันทึกไว้ **แล้วคลิกปุ่ม Open**

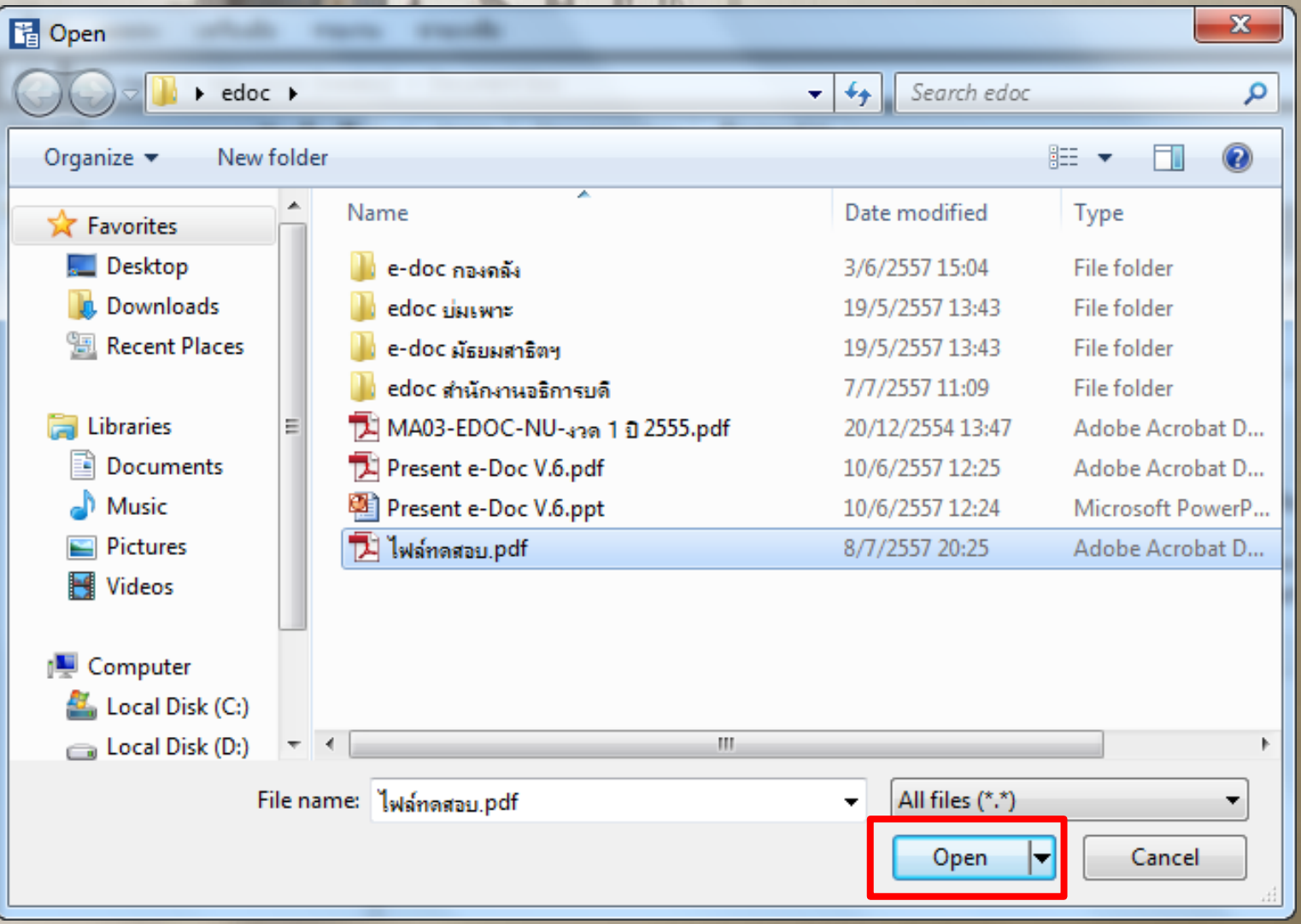

### **9) ตรวจสอบข้อมูลให้เรียบร้อย จากนั้น ท าการคลิกปุ่ม บันทึกแล้วปิด ดังรูป**

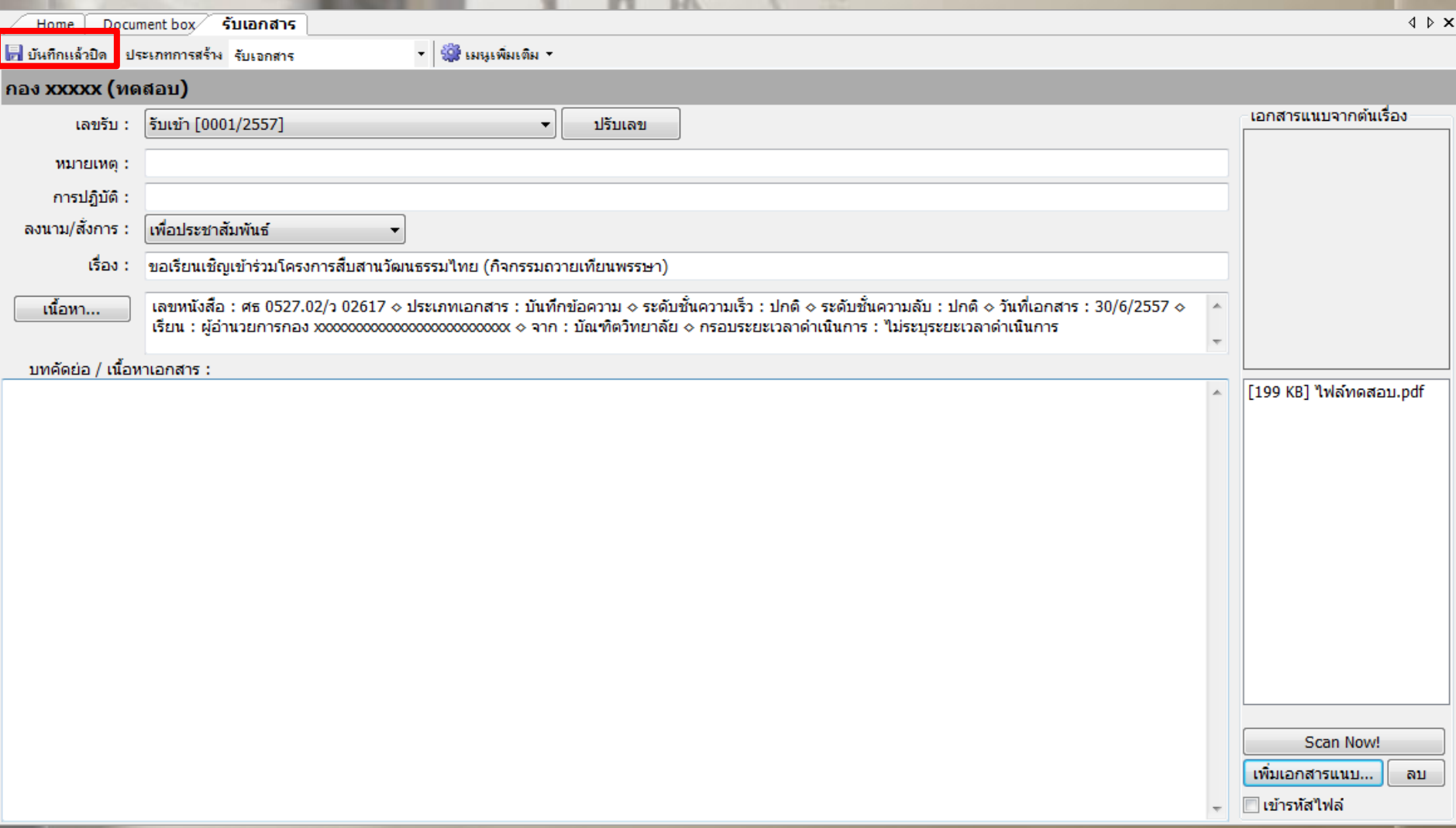

## **ขั้นตอนการลงรับเอกสารแล้วส่งต่อให้ผู้อื่นต่อไป** 1) เมื่อเลือกคำสั่ง รับแล้วส่งออก จะปรากฏหน้าบันทึกข้อมูล ดังรูป

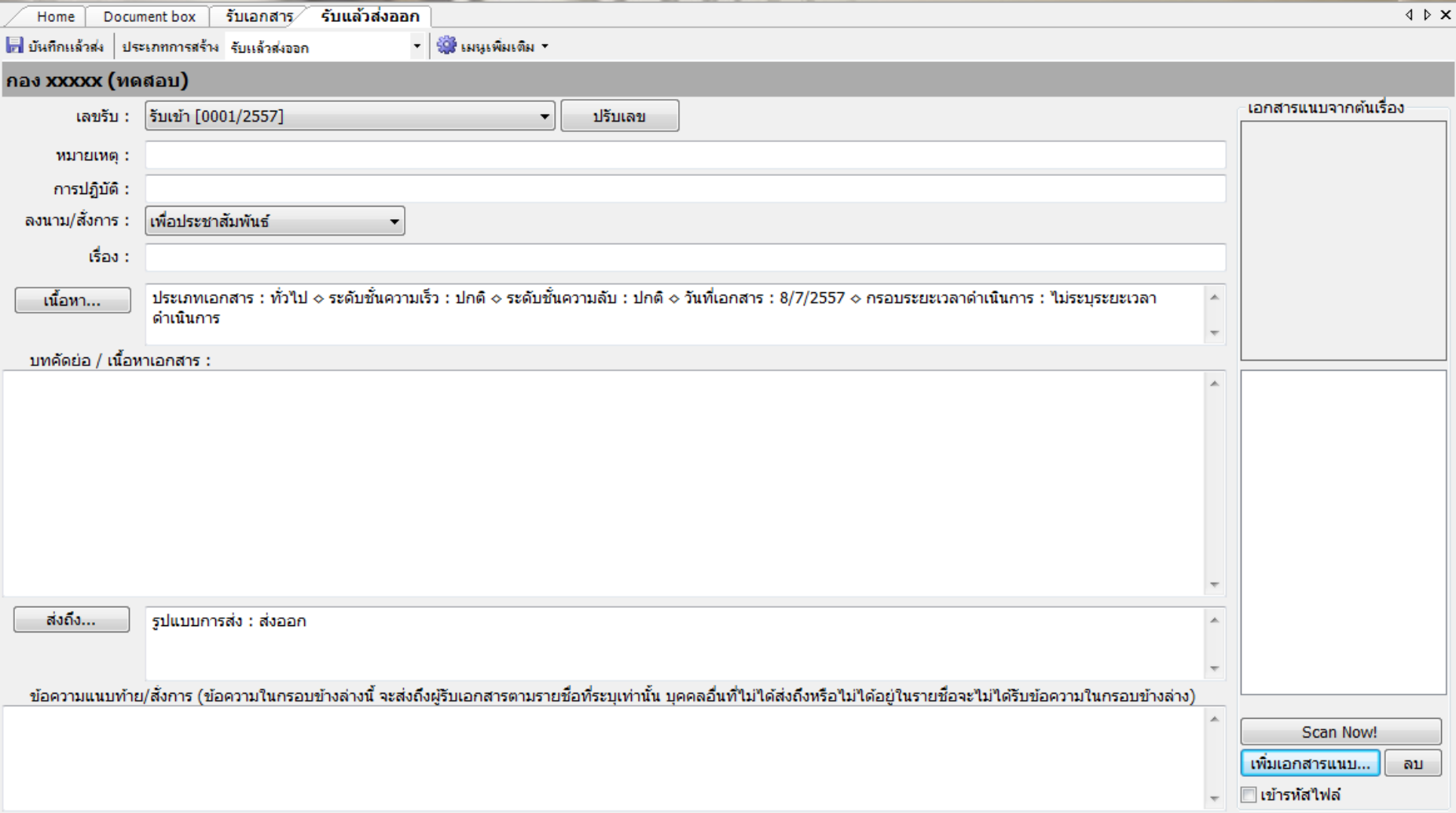

## **2) ท าขั้นตอนเดียวกับ การรับเอกสารเพื่อจัดเก็บ ตั้งแต่ข้อ 2 - 8 ดังรูป จากนั้น คลิกปุ่ม ส่งถึง**

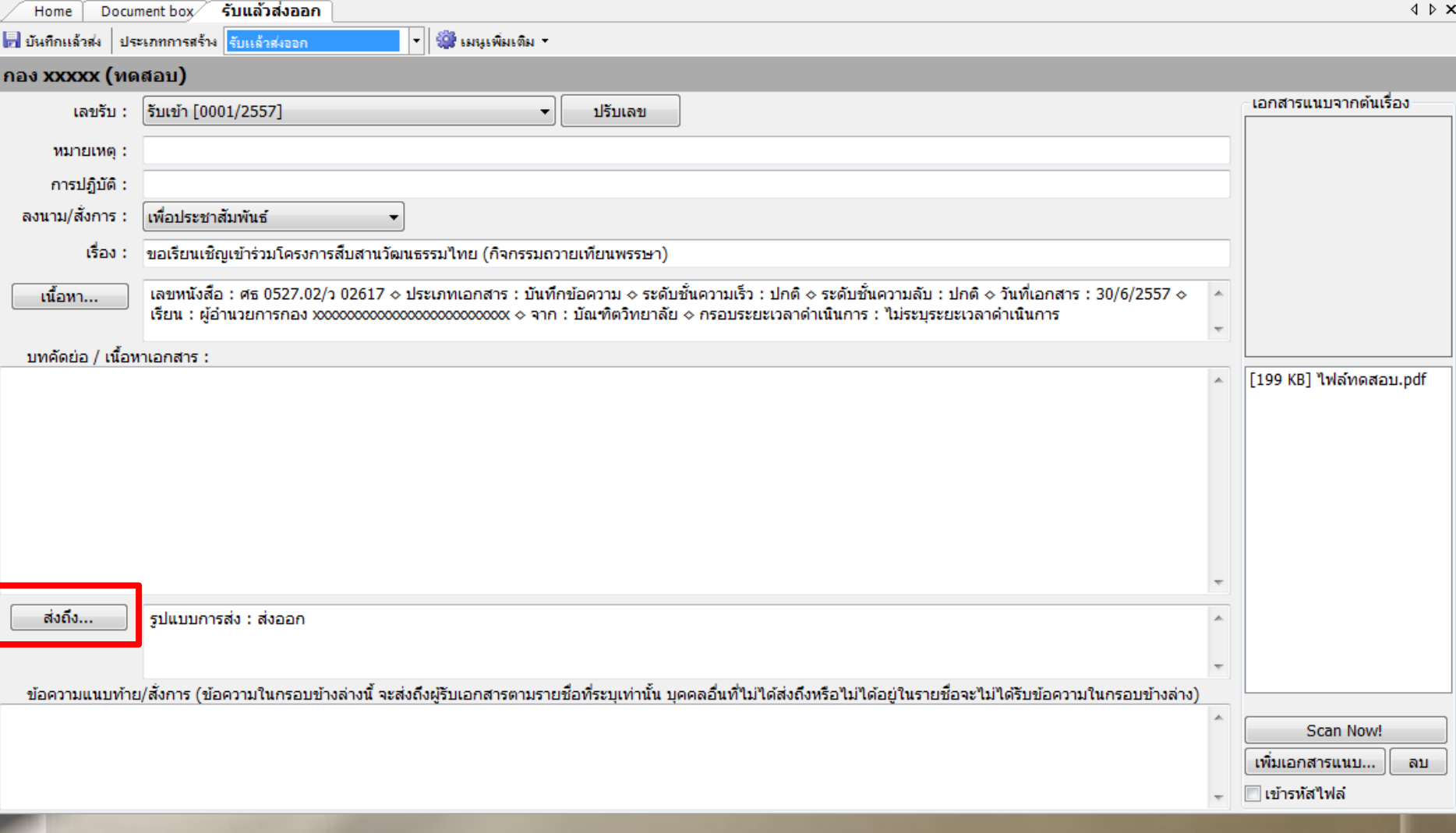

### **3) จะปรากฏกล่องโต้ตอบ สมุดรายชื่อ ดังรูป ท าการค้นหาผู้รับในช่อง แว่นขยาย แล้วกด Enter ที่แป้นคีย์บอร์ด**

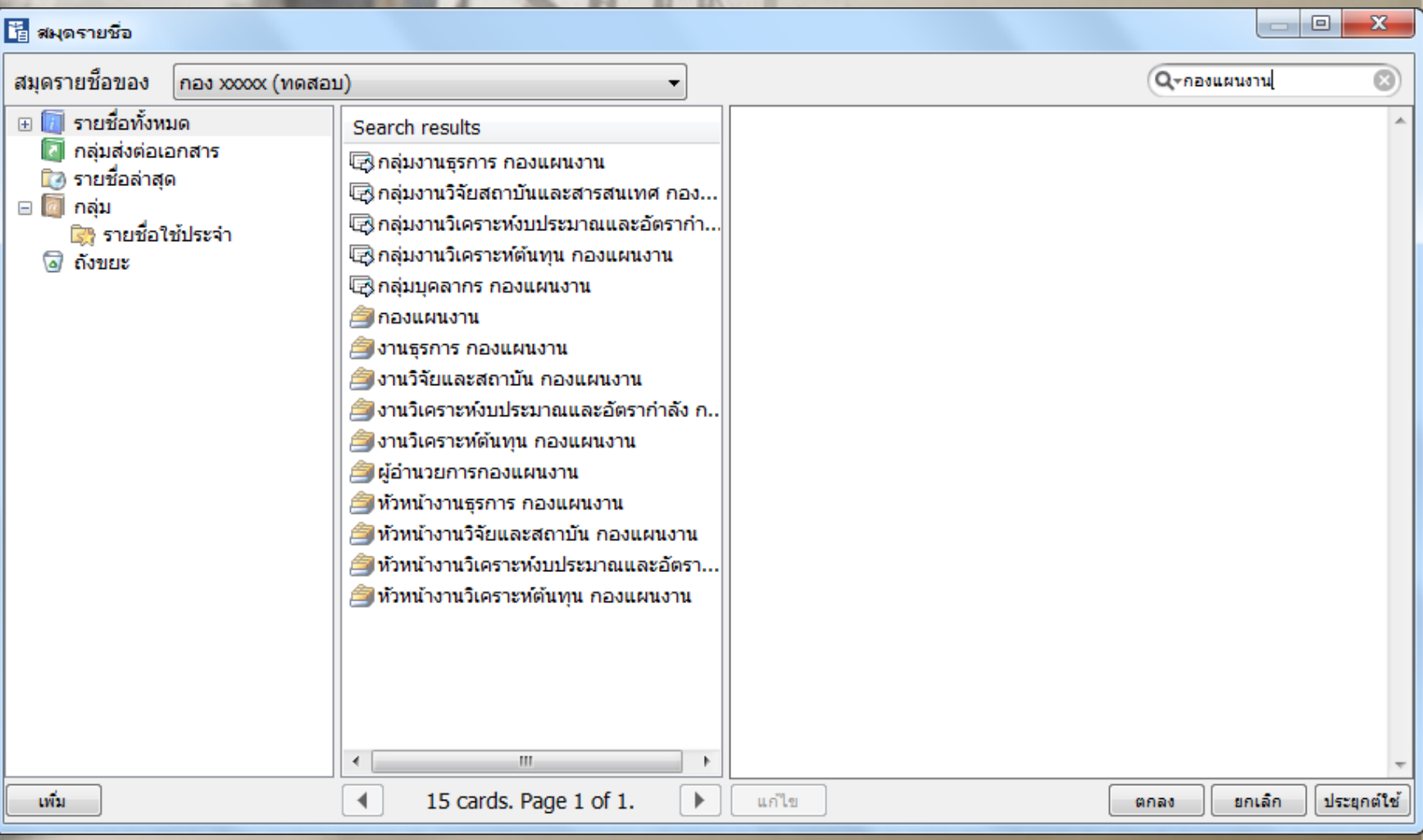

### **4) ท าการคลิกเลือกผู้รับ จากนั้น คลิกปุ่ม ตกลง**

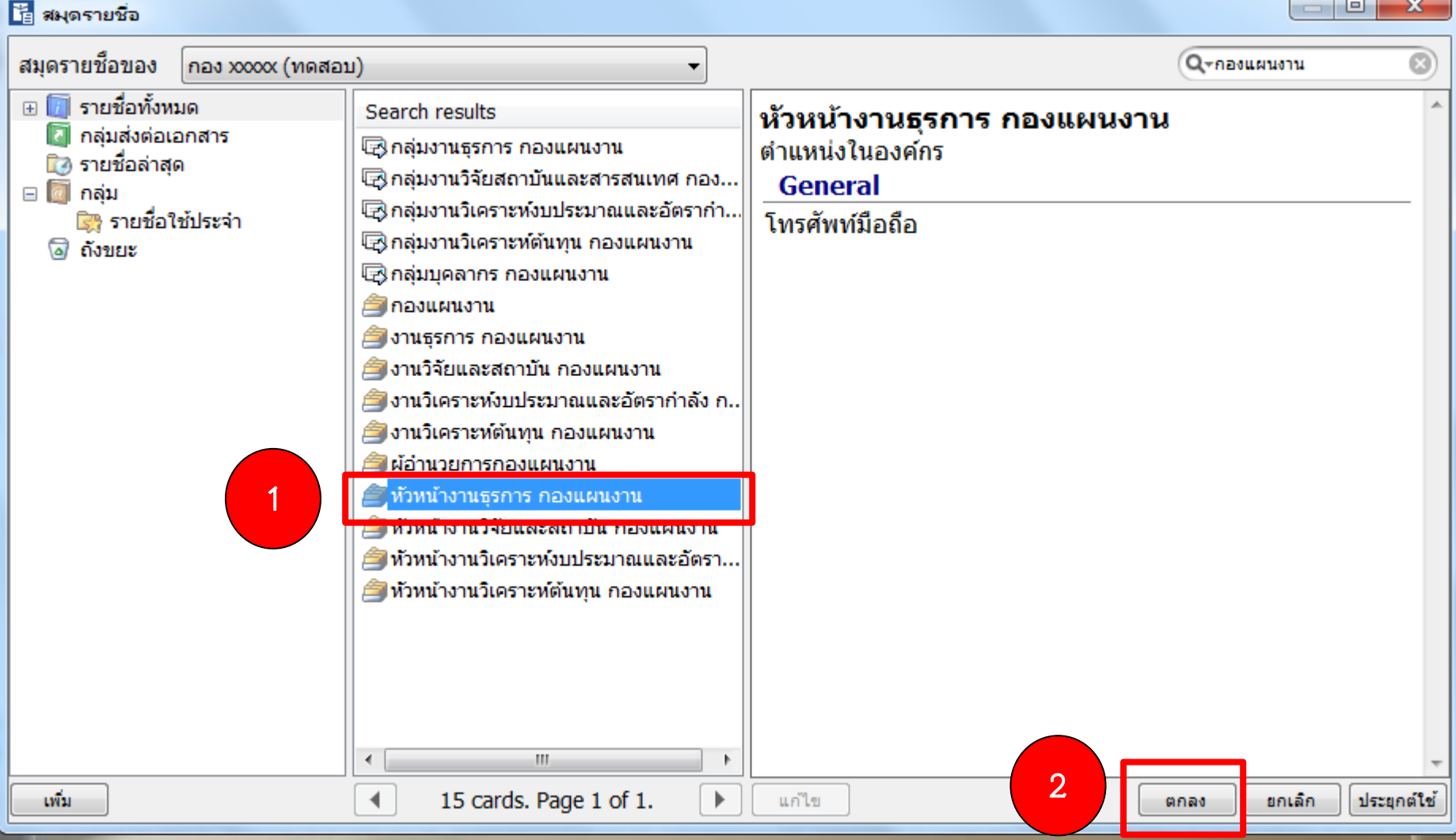

### **5) จะปรากฎกล่องโต้ตอบดังรูป ท าการเลือกประเภทการลงนาม จากนั้นคลิกปุ่ม X**

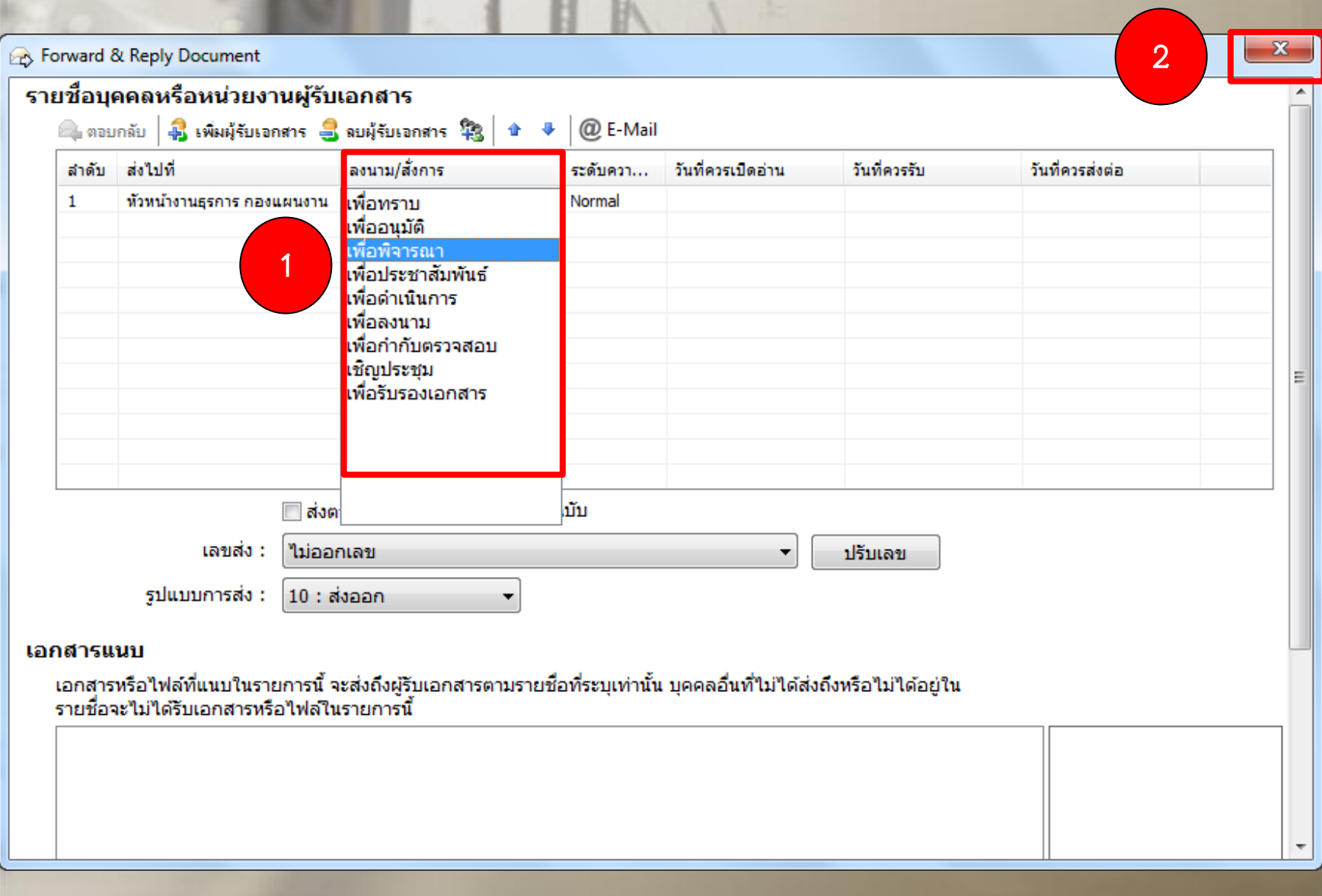

### **6) จากนั้นท าการพิมพ์ค าเกษียณลงในช่อง ข้อความแนบท้าย/สั่งการ ดังรูป แล้ว กดปุ่ม บันทึกแล้วส่ง**

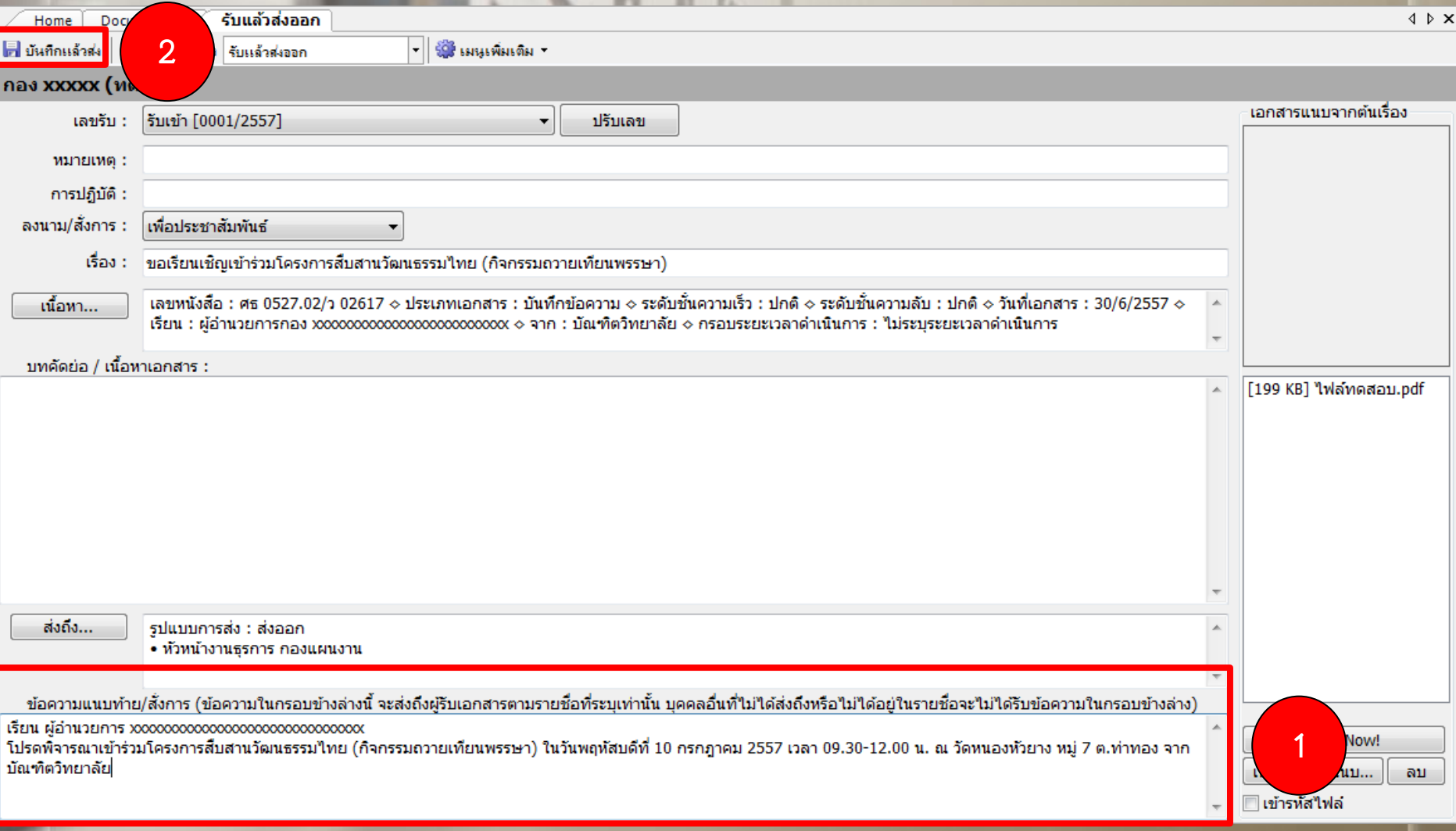

## **ขั้นตอนการถอนเอกสารในกรณีส่งเอกสารผิด**

**1) ไปที่กล่อง Sent box เลือกเอกสารที่เกิดความผิดพลาด แล้วดับเบิ้ลคลิกที่เอกสารนั้น**

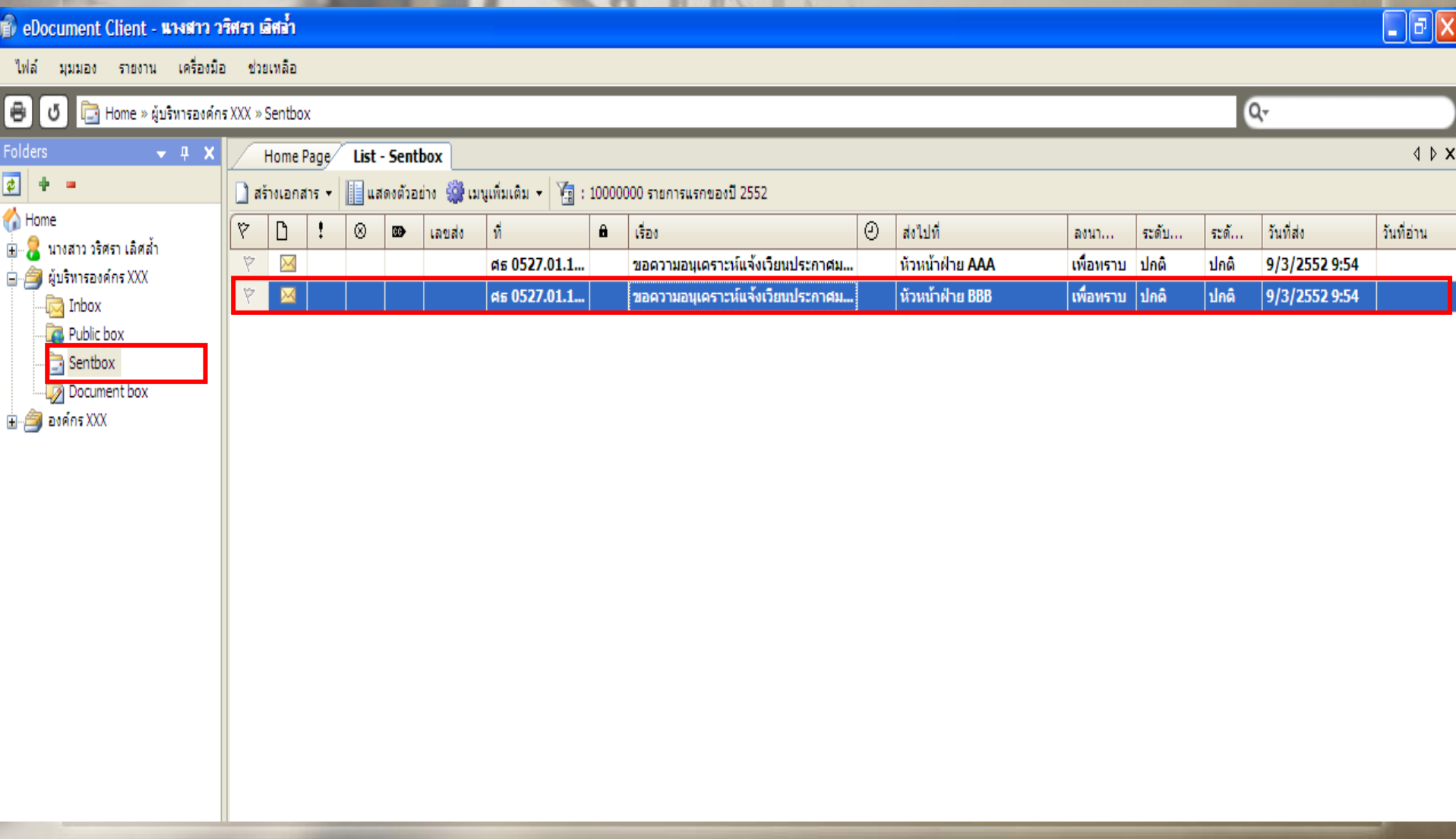

### **2) จะปรากฏรายละเอียดเอกสาร ดังรูป คลิกปุ่ม ถอนเอกสาร**

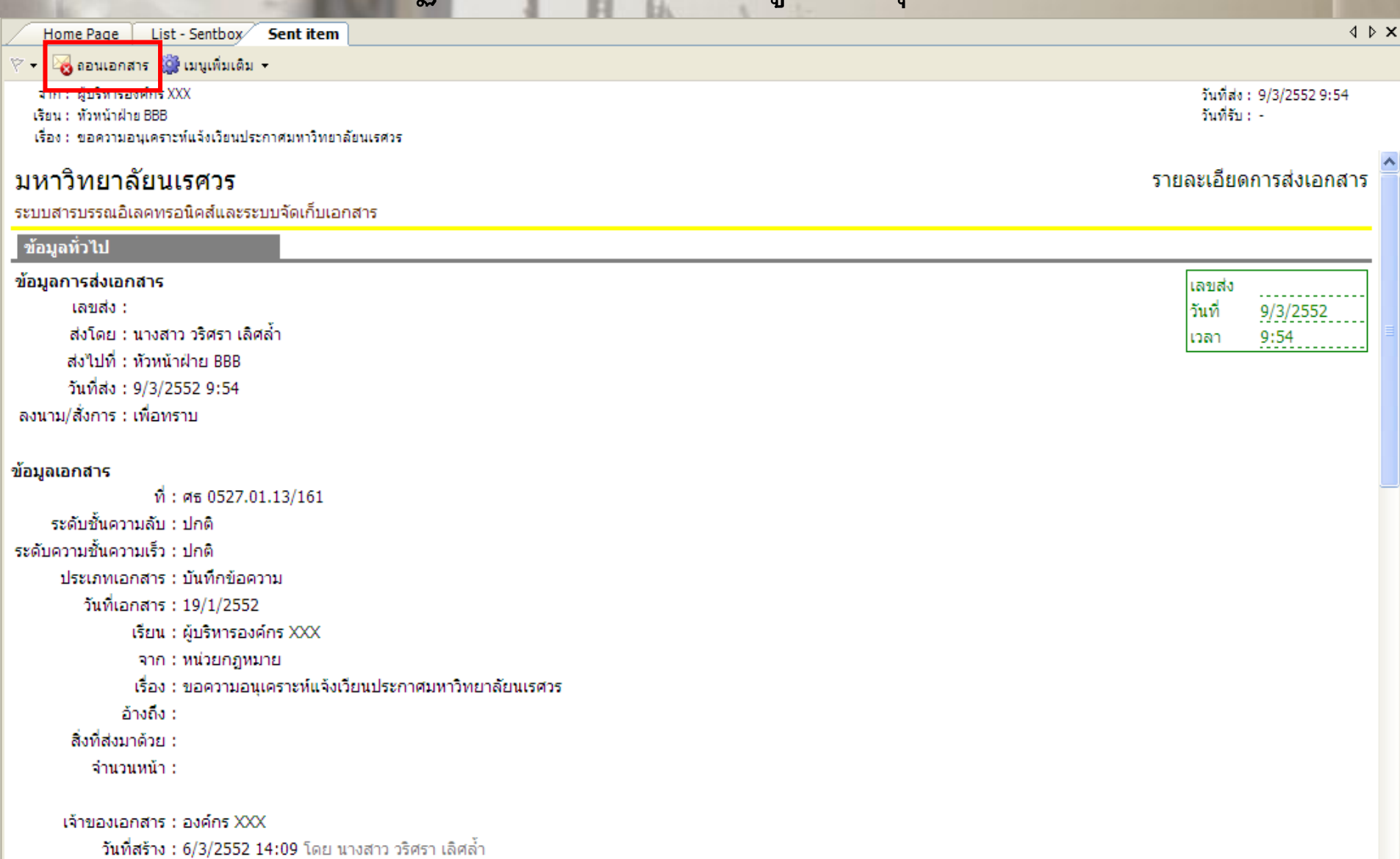

### **3) จะปรากฏกล่องโต้ตอบ ดังรูป ระบุเหตุผลที่ถอนเอกสาร แล้วคลิกปุ่ม ยืนยัน**

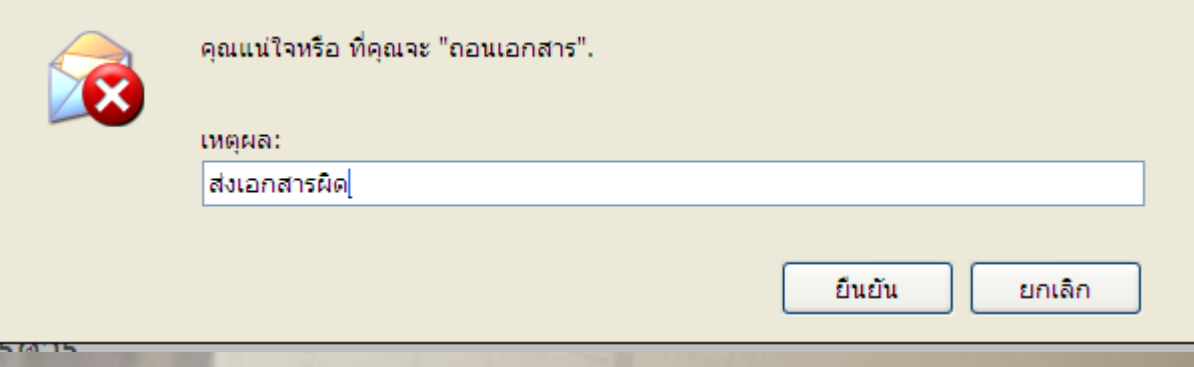

### **4) ปรากฏกล่องยืนยันการถอนเอกสาร ดังรูป แล้วคลิกปุ่ม OK อีกครั้ง**

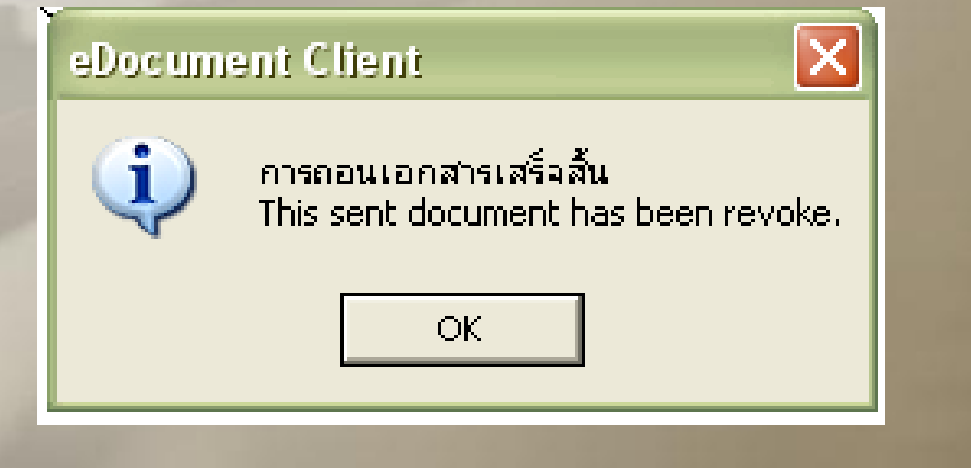

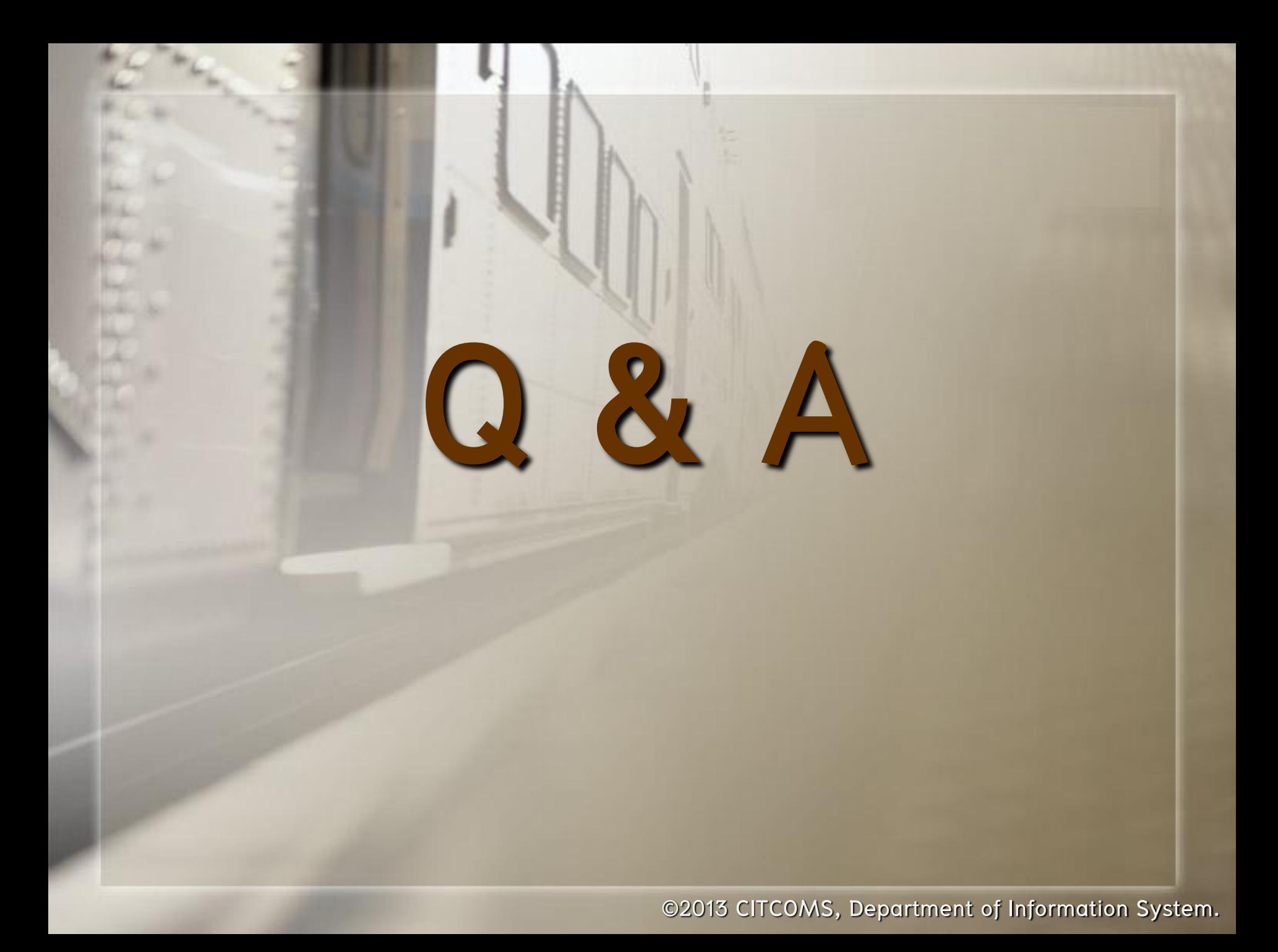